# **Zpracování a hodnocení funkcí a možností modulu Part Design programu Catia**

Lukáš Dorňák

Bakalářská práce 2011

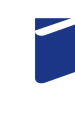

Univerzita Tomáše Bati ve Zlíně Fakulta technologická

Univerzita Tomáše Bati ve Zlíně Fakulta technologická Ústav výrobního inženýrství akademický rok: 2010/2011

# ZADÁNÍ BAKALÁŘSKÉ PRÁCE (PROJEKTU, UMĚLECKÉHO DÍLA, UMĚLECKÉHO VÝKONU)

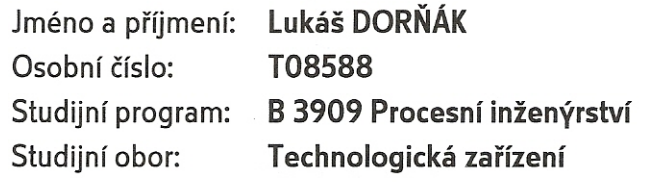

Téma práce: Zpracování a hodnocení funkcí a možností modulu Part Design programu Catia

Zásady pro vypracování:

- 1. Vypracování literární rešerše z oblasti CAD problematiky
- 2. Zpracování ovládání a možností daného programu
- 3. Vypracování modelových postupů používání daného modulu
- 4. Tvorba modelových součástí

Rozsah bakalářské práce: Rozsah příloh: Forma zpracování bakalářské práce: tištěná/elektronická

Seznam odborné literatury:

Dle doporučení vedoucího bakalářské práce

Vedoucí bakalářské práce:

Datum zadání bakalářské práce: Termín odevzdání bakalářské práce: Ing. Luboš Rokyta Ústav výrobního inženýrství 14. února 2011 3. června 2011

Ve Zlíně dne 11. ledna 2011

doc. Ing. Petr Hlaváček, CSc. děkan

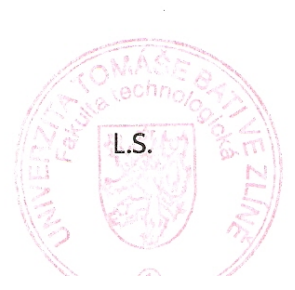

doc. Ing. Miroslav Maňas, CSc. ředitel ústavu

Příjmení a jméno: Dormak Lukas

Obor:  $72$ 

## PROHLÁŠENÍ

Prohlašují, že

- beru na vědomí, že odevzdáním bakalářské práce souhlasím se zveřejněním své práce podle zákona č. 111/1998 Sb. o vysokých školách a o změně a doplnění dalších zákonů (zákon o vysokých školách), ve znění pozdějších právních předpisů, bez ohledu na výsledek obhajoby $\frac{1}{2}$ ;
- beru na vědomí, že bakalářská práce bude uložena v elektronické podobě v univerzitním informačním systému dostupná k nahlédnutí, že jeden výtisk diplomové/bakalářské práce bude uložen na příslušném ústavu Fakulty technologické UTB ve Zlíně a jeden výtisk bude uložen u vedoucího práce:
- byl jsem seznámen s tím, že na moji bakalářskou práci se plně vztahuje zákon č. 121/2000 Sb. o právu autorském, o právech souvisejících s právem autorským a o změně některých zákonů (autorský zákon) ve znění pozdějších právních předpisů, zejm. § 35 odst.  $3^{2j}$ ;
- beru na vědomí, že podle § 60<sup>3)</sup> odst. 1 autorského zákona má UTB ve Zlíně právo na uzavření licenční smlouvy o užití školního díla v rozsahu § 12 odst. 4 autorského zákona:
- beru na vědomí, že podle § 60 $^3$  odst. 2 a 3 mohu užít své dílo bakalářskou práci nebo poskytnout licenci k jejímu využití jen s předchozím písemným souhlasem Univerzity Tomáše Bati ve Zlíně, která je oprávněna v takovém případě ode mne požadovat přiměřený příspěvek na úhradu nákladů, které byly Univerzitou Tomáše Bati ve Zlíně na vytvoření díla vynaloženy (až do jejich skutečné výše);
- beru na vědomí, že pokud bylo k vypracování bakalářské práce využito softwaru poskytnutého Univerzitou Tomáše Bati ve Zlíně nebo jinými subjekty pouze ke studijním a výzkumným účelům (tedy pouze k nekomerčnímu využití), nelze výsledky bakalářské práce využít ke komerčním účelům;
- beru na vědomí, že pokud je výstupem bakalářské práce jakýkoliv softwarový produkt, považují se za součást práce rovněž i zdrojové kódy, popř. soubory, ze kterých se projekt skládá. Neodevzdání této součásti může být důvodem k neobhájení práce.

Ve Zlině 26.5.2011

<sup>1)</sup> zákon č. 111/1998 Sb. o vysokých školách a o změně a doplnění dalších zákonů (zákon o vysokých školách), ve znění pozdějších právních předpisů. § 47 Zveřejňování závěrečných prací:

<sup>(1)</sup> Vysoká škola nevýdělečně zveřejňuje disertační, diplomové, bakalářské a rigorózní práce, u kterých proběhla obhajoba, včetně posudků oponentů a výsledku obhajoby prostřednictvím databáze kvalifikačních prací, kterou spravuje. Způsob zveřejnění stanoví vnitřní předpis vysoké školy

(2) Disertační, diplomové, bakalářské a rigorózní práce odevzdané uchazečem k obhajobě musí být též nejméně pět pracovních dnů před konáním obhajoby zveřejněny k nahlížení veřejnosti v místě určeném vnitřním předpisem vysoké školy nebo není-li tak určeno, v místě pracoviště vysoké školy, kde se má konat obhajoba práce. Každý si může ze zveřejněné práce pořizovat na své náklady výpisy, opisy nebo rozmnoženiny.

ram.<br>(3) Platí, že odevzdáním práce autor souhlasí se zveřejněním své práce podle tohoto zákona, bez ohledu na výsledek obhajoby.<br><sup>2)</sup> zákon č. 121/2000 Sb. o právu autorském, o právech souvisejících s právem autorským a o znění pozdějších právních předpisů, § 35 odst. 3:

(3) Do práva autorského také nezasahuje škola nebo školské či vzdělávací zařízení, užije-li nikoli za účelem přímého nebo nepřímého hospodářského nebo obchodního prospěchu k výuce nebo k vlastní potřebě dílo vytvořené žákem nebo studentem ke splnění školních nebo studijních povinností vyplývajících z jeho právního vztahu ke škole nebo školskému či vzdělávacího zařízení (školní dílo).<br><sup>3)</sup> zákon č. 121/2000 Sb. o právu autorském, o právech souvisejících s právem autorským a o změně

znění pozdějších právních předpisů, § 60 Školní dílo:

(1) Škola nebo školské či vzdělávací zařízení mají za obvyklých podmínek právo na uzavření licenční smlouvy o užití školního díla (§ 35 odst. 3). Odpírá-li autor takového díla udělit svolení bez vážného důvodu, mohou se tyto osoby domáhat nahrazení chybějícího projevu jeho vůle u soudu. Ustanovení § 35 odst. 3 zůstává nedotčeno.

(2) Není-li sjednáno jinak, může autor školního díla své dílo užít či poskytnout jinému licenci, není-li to v rozporu s oprávněnými zájmy školy nebo školského či vzdělávacího zařízení.

(3) Škola nebo školské či vzdělávací zařízení jsou oprávněny požadovat, aby jim autor školního díla z výdělku jím dosaženého v souvislosti s užitím díla či poskytnutím licence podle odstavce 2 přiměřeně přispěl na úhradu nákladů, které na vytvoření díla vynaložily, a to podle okolností až do jejich skutečné výše; přitom se přihlédne k výši výdělku dosaženého školou nebo školským či vzdělávacím zařízením z užití školního díla podle odstavce 1.

## **ABSTRAKT**

Tato bakalářská práce se zabývá zpracováním, hodnocením funkcí a možnostmi modulu Part Design v programu CatiaV5R18. Práce obsahuje přehledný výčet používaných funkcí v modulu Part Design a Sketcheru. Jedná se o základní popis a vysvětlení jednotlivých funkcí pro vytvoření 2D náčrtu a následného 3D modelu. Tyto podklady by měly sloužit pro jednoduchý přehled funkcí v modulu Part Design a Sketcher spolu s předvedenými postupy na několika modelech.

Klíčová slova: Catia, Part Design, Sketcher, Konstruování

## **ABSTRACT**

The aims of this bachelor thesis are to process and evaluate functions and possibilities of program unit Part Design in the program Catia V5R18. The bachelor thesis contains handlist of used functions in Part Design and Sketcher. There are basic descriptions and explanations of particular functions to create 2D model and consequently to create 3D model. These bases are instrumental for simple summary of functions in program unit Part Design and Sketcher, together with demonstrated progresses on several models.

Key words: Catia, Part Design, Sketcher, Construction

Děkuji panu Ing. Luboši Rokytovi za cenné rady a odborné vedení při vypracovávání této bakalářské práce. Dále chci poděkovat svým rodičům za podporu při mém studiu.

Prohlašuji, že odevzdaná verze bakalářské práce a verze elektronická nahraná do IS/STAG jsou totožné.

# **OBSAH**

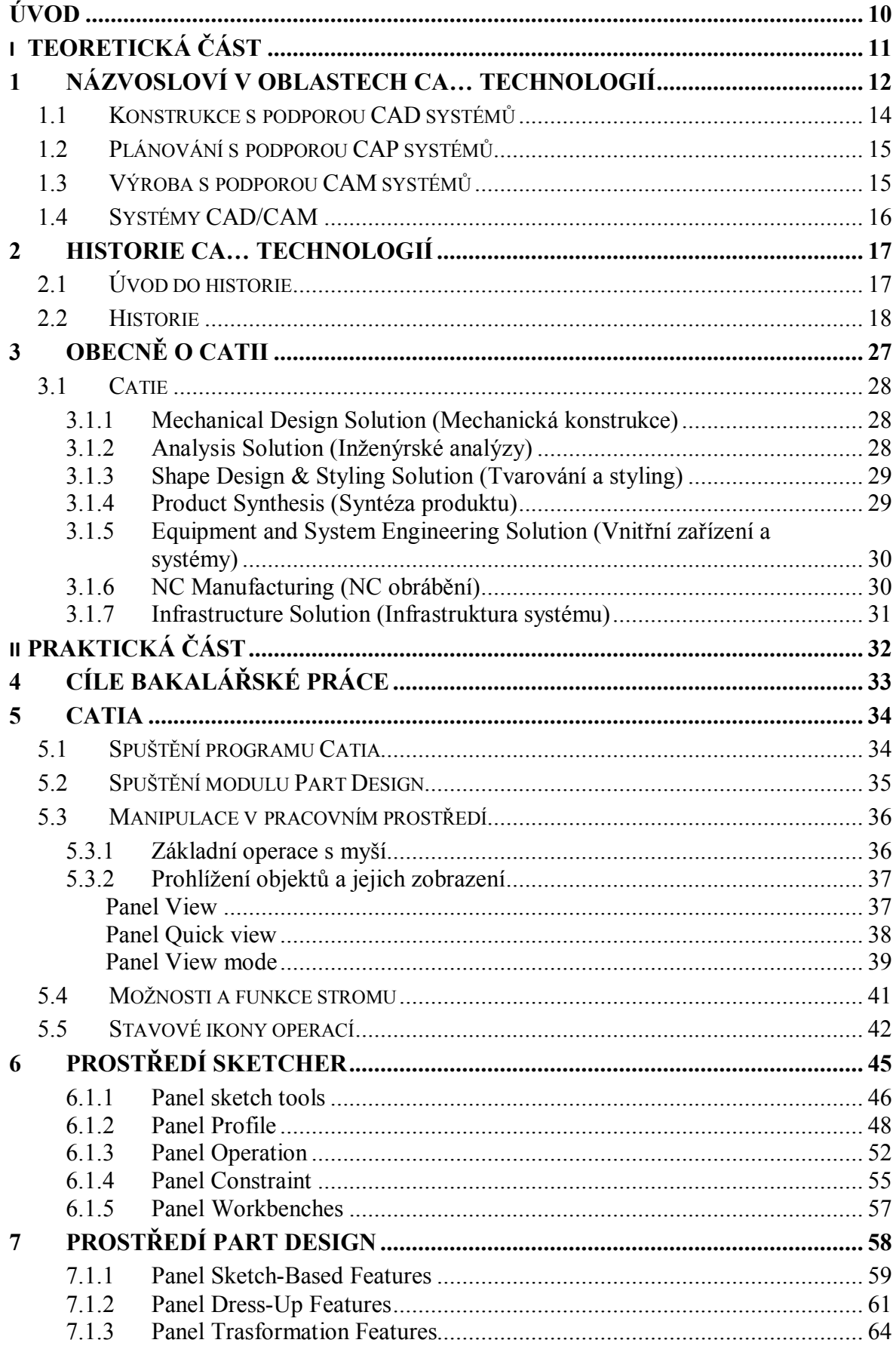

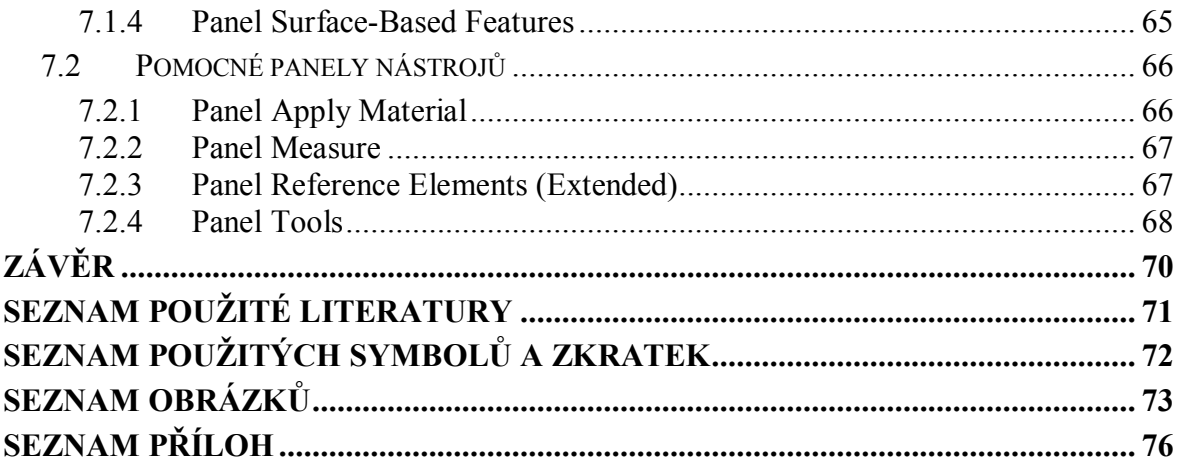

## **ÚVOD**

Pro správné pochopení důvodu vývoje vlastností současných 3D CAD programů je nutné popsat nejprve historii této problematiky. Dobu, ve které programy a jejich výrobci vznikaly, vyvíjely se a důvody, proč se tak výrazným způsobem některé z nich prosadily. Jako počátek celé historie CAD programů se uvádí konec 60. let a začátek 70. let. Velké letecké, automobilové a elektrotechnické společnosti se snažily upevnit svou pozici na trhu a hledaly tak i novou cestu pro vývoj, konstrukci a výrobu. Avšak největší rozkvět v tomto odvětví se projevil teprve v posledních dvaceti letech, kdy se téměř veškerá výroba zautomatizovala. Tato technika se dnes zdokonalila na tolik, že můžeme konstrukční či technické operace provádět na svém domácím počítači či notebooku. Jedním z nejmodernějších programů je nyní Catia od francouzské společnosti Dassault Systemes.

Catia je světovou špičkou v oblasti CAD/CAM/CAE technologií. Systém nabízí široké spektrum řešení integrovaných do jednoho prostředí pro veškeré aspekty (konstruování a vývoje, výrobku zvyšování konkurenceschopnosti firmy, snižování nákladů, optimalizace technologických procesů).

Catia nabízí snadné uživatelské nástroje vhodné pro široké spektrum podniků od nejmenších po koncerny ve všech oblastech průmyslu automobilového, leteckého, elektrotechnického a další. Tisíce firem ve světě si vybralo toto řešení pro dosažení konkurenceschopnosti a dominantní role na trhu.

Uplatnění nejnovějších vědeckých poznatků a samotná technologie systému Catia v oblasti CAD/CAM/CAE umožňuje dosažení veškerých cílů v oblasti virtuálního modelování výrobků, pevnostních a jiných matematických analýz a optimalizací, s možností ihned aplikovat změny na výrobek podle dosažených výsledků, vytvářet varianty a samozřejmě řešit i finální design za účelem úspěšného vstupu výrobku na trh. Tento integrovaný proces uplatnění změn a návrhů má rozhodující dopad na uvedení optimalizovaného finálního výrobku na trh.

Jedním ze špičkových dílčích uplatnění je v oblasti CAM, kde Catia dosahuje skvělých výsledků v simulacích NC obrábění od 2,5-osého až po multi-axis, tedy 5-osého simultánního obrábění s možností přímé komunikace s CNC centry.

# I. TEORETICKÁ ČÁST

## **1 NÁZVOSLOVÍ V OBLASTECH CA… TECHNOLOGIÍ**

#### **CAD (Computer Aided Desing)**

Je zkratka pro počítačovou podporu konstruování. Zahrnuje všechny aplikace sloužící především k snadné tvorbě a editaci geometrie výrobků, prostorových 3D modelů a výrobní dokumentace. Mnohé z CAD programů jsou dále rozšiřovány o různé funkce (nadstavby) pro konkrétní účely např. simulace a pevnostní analýzy. Jejich součástí jsou také knihovny normalizovaných a uživatelsky definovatelných dílů. Hlavní výhodou CAD aplikací je velká úspora času věnovaná samotnému grafickému zpracování při návrhu, nebo úpravě součástí.

#### **CAM (Computer Aided Manufacturing)**

Představuje systémy pro přípravu a řízení operací ve výrobním procesu. Obvyklým vstupem pro CAM aplikace je 3D CAD model, případně je geometrie výrobku pro návrh technologie vytvořena přímo v integrovaném modeláři. Pomocí programu je možné určit ideální dráhy nástrojů v závislosti na podmínkách obrábění a pomocí simulací odstranit případné kolize. Hlavním výstupem je dráha nástroje obvykle zapsána ve formátu CL (Cutter Location). Tato data jsou převedena do NC kódu jako vstup pro obráběcí stroj. Navíc mohou zahrnovat například i tabulky nástrojů atd. Zavedení počítačem řízených obráběcích strojů (CNC) do výroby znamenalo zvýšení produktivity, přesnosti výroby a zkrácení doby potřebné na seřízení stroje.

#### **CAE (Computer Aided Engineering)**

Jsou veškeré nástroje související s návrhem, optimalizací geometrie a s určením mechanických vlastností nového, případně inovovaného výrobku. Zahrnují oblasti pevnostních analýz (FEA), kinematiku a simulace jako virtuální větrné tunely a crashtesty v automobilovém průmyslu. Pomocí těchto nástrojů jsme schopni podstatně snížit náklady na vývoj, nebo inovaci součástí. A to snížením počtu fyzických prototypů, které nahradíme virtuálními prototypy a simulacemi.

#### **FEA (Finite Element Analysis)**

Představuje aplikace založené na FEM (Finite Element Method), neboli MKP (Metoda konečných prvků). Jde o přibližné řešení parciálních diferenciálních rovnic a to tak, že jsou zcela eliminovány, nebo převedeny na běžné diferenciální rovnice. Jejich účelem je řešení tvarově složitého tělesa, nebo soustavy těles konečným počtem jednoduchých, vzájemně spojených elementárních těles. Použití FEM pro analýzu fyzikálních systémů je pak označováno jako FEA. V praxi jsou využívány pro pevnostní analýzy (statika, dynamika), analýzy prostupu tepla, proudění atd. Metody a nástroje FEM/FEA jsou tak základním nástrojem pro vytváření virtuálních prototypů. Do jisté míry jsou zjednodušené výpočty začleňovány už přímo do některých CAD aplikaci.

#### **PDM (Product Data Management)**

Jsou nástroje pro správu dat o výrobku, které poskytují samostatné nebo integrované prostředky pro archivaci, výměnu a analýzu digitálního obsahu. Propojují mezi sebou datové výstupy z jednotlivých aplikací a umožňují verifikaci jejich variant. Součástí PDM systémů jsou nástroje pro podporu schvalovacího řízení. Data jsou v PDM systémech analyzována nejčastěji pomocí uživatelsky definovaných atributů na úrovni návrhu, nebo použitých technologií. Tyto systémy usnadňují a zefektivňují práci s rozpiskami, kusovníky a dalšími technickými dokumenty. PDM nástroje podporují často celou řadu datových formátů a jsou přímo určeny pro podporu týmových projektů CSCW (Computer Supported Cooperative Work).

#### **CRM (Customer Relationship Management)**

Tato zkratka je obecně používaná pro systémy podporující řízení vztahů se zákazníky. Jedná se ve své podstatě o management zákaznických vztahů, vyhledávání poznámek ze schůzek, důležitých informací o zákaznících a příslušných dokumentech apod.

#### **ERP (Enterprise Resource Planning)**

ERP je charakterizován jako typ aplikace, resp. aplikačního software v informačním systému, který umožňuje řízení a koordinaci všech disponibilních podnikových zdrojů a aktivit, s cílem zajištění potřeb trhu i vlastního podniku. Aplikace ERP pokrývají všechny základní oblasti podnikového řízení: prodej, nákup, sklady, finanční účetnictví, controlling, majetek, lidské zdroje, práce a mzdy, technickou přípravu výroby, plánování výroby a podporují operativní řízení, včetně dílenského řízení výroby.

#### **CAQ (Computer Aaided Quality)**

Zahrnuje aplikace pro počítačem podporované zabezpečování jakosti, jak předvýrobních tak i výrobních činností (analýza poruch, zkušební plány, statistická regulace procesu, zavádění systému jakosti).

#### **EAM (Enterprise Asset Management)**

Představuje systémy pro řízení údržby a správu podnikového hmotného majetku. Zaměřují se především na minimalizaci celkových provozních nákladů souvisejících s provozem všech výrobních zařízení, na jejich maximální dostupnost pro výrobní operace a na prodloužení jejich životnosti. Systémy mají ve většině případů modulární stavbu pro řešení konkrétních problémů (majetek, záruky, optimalizace, kapacity apod.).

#### **SCM (Supply Chain Management)**

Tato zkratka je obecně používaná pro řízení dodavatelského řetězce. Je strategií managementu pro optimalizaci všech činností a systémů pro zabezpečení dodávky produktů a služeb od dodavatelů surovin, až ke koncovému spotřebiteli. Zahrnuje jejich výrobu, vývoj a distribuční kanály. Hlavními oblastmi dodavatelského procesu je plánování, získávání, výroba, dodání a reklamace. Aplikace jsou obvykle řazeny do dvou kategorií: aplikace pro plánování (stanovení optimálního stavu) a aplikace pro realizaci (evidence a sledování). [1]

#### **1.1 Konstrukce s podporou CAD systémů**

V současné době existuje řada systémů, které zastupují konstruktéra při množství rutinní práce a tím rozšiřují prostor pro vlastní tvůrčí práci. Tyto systémy se označují souhrnně zkratkou CAD. CAD systémy jsou jednou z dynamicky se rozvíjejících oblastí software, které společně s dalšími oblastmi počítačové grafiky jako např. počítačová animace, grafická simulace, virtuální realita atd. zásadním způsobem ovlivňují vývoj hardware. Jejich počátky je možné najít již v 50. letech 20. Století. I přes různé využívání CAD systémů,

jako například ve strojírenství, architektuře, v průmyslu obuvnickém, oděvním je struktura tohoto programového vybavení vždy stejná. Geometrický modul programového systému CAD provádí výpočty potřebné pro vytvoření geometrického modelu podle zadaných parametrů. Jeho prostřednictvím je dále možné provádět různé modifikace vytvořeného modulu, výstupem může být například kompletní technická dokumentace nebo kvalitní stínované pohledy modelového objektu, výkresy jednotlivých dílů, sestav, kusovníků a NC programy. Některé programy podporují i spolupráci s databázemi, vytvářejí seznamy materiálů a nabízejí další speciální funkce. Protože CAD jsou založeny na náročné matematice, vyžadují také odpovídající výpočetní výkon kvalitních grafických stanic.

#### **1.2 Plánování s podporou CAP systémů**

Plánování nebo též příprava výroby tvoří spojovací článek mezi konstruktérem a výrobou. K nejdůležitějším úlohám přípravy výroby patří konzultace s konstruktérem a požadavky na konstrukci, sestavení plánu výroby, sestavení plánu montáže, vytvoření programu pro NC stroje a manipulační systémy a v neposlední řadě sestavení plánů výrobních prostředků. Důležitá data pro sestavení plánů výroby (výčet výrobních operací včetně časů, rozměry a kusovníky) je možné získat z databáze konstrukčních dílů v systému CAD. Z těchto údajů je možné vytvořit v systému CAP všechny parametry plánů obsahujících časové rozvrhy výrobních a montážních operací na jednotlivých pracovištích a související plány zkoušek a vybavení pracovišť. Rozvoj výpočetní techniky přinesl CNC – řízení založeno na spojení NC – řízení s řídicím počítačem. Při propojení činností CAD a CAP mluvíme o inženýrské činnosti s podporou CAE. Propojení CAD, CAE a systému pro řízení výroby a montáže vznikají systémy CAD/CAM. Pojem označuje kompletní návrhářský proces, při kterém se objekty navržené v CAD programu převedou do speciálních příkazů pro stroje, schopné požadovaný výrobek vytvořit.

### **1.3 Výroba s podporou CAM systémů**

Výroba s podporou CAM zahrnuje současné nasazení počítačů ve všech oblastech produkce. Produkce přitom zahrnuje vedle číslicově řízených strojů a robotů i automatické zakladače ve skladech tak automatické transportní systémy. Při řízení pružných výrobních systémů má zvlášť velký význam soustava řídících počítačů propojených do jedné sítě. K nejdůležitějším úlohám systému CAM patří:

- Výměna dat mezi počítačem pro plánování a řízení výroby a systémy pro přímé řízení strojů, robotů, skladových a transportních zařízení
- Automatické získávání údajů o průběhu a stavu výroby
- Kontrola zabezpečení výroby
- Správa a kontrola objednávek a smluv
- Zásahy do organizace výroby, například při změnách termínů, průběžné optimalizace využití kapacit a plnění termínů
- Průběžná dokumentace stavu nedokončené výroby
- Aktualizace dat pro obnovu a vyřazení strojů a nářadí

Systém CAM je zpravidla tvořen počítačovou sítí LAN, obsahující server se založením systémem pro data a řídící počítače pro jednotlivé systémy.

## **1.4 Systémy CAD/CAM**

Jsou-li systémy konstrukce CAD a plánování výroby CAP organizačně oddělené, jsou společně využívané databáze jen uvnitř těchto systémů. Konstrukce vytvoří na základě požadavků výkresy výchozích polotovarů, konečných dílů a výrobků a kusovníky. Tyto výkresy a kusovníky jsou podkladem pro vytvoření pracovních plánů. Informace z plánu výroby a výkresy umožňují volbu NC-strojů a nářadí, jakož i získání dat pro vytvoření programů k řízení NC-strojů. Jsou-li vytvořeny výkresy, NC-programy a plán výroby může začít výroba. Spojení CAD/CAM systému umožňuje přístup ke společné databázi počítačových geometrických modelů výrobků. Výrobek je reprezentován geometrickými a technologickými parametry, které je možno zobrazit na monitoru, tiskárně, plotteru v podobě okótovaných a popsaných výkresů. Popisy výkresů mohou obsahovat i údaje o tolerancích a vlastnostech materiálu. Automatické předávání všech potřebných dat pro NC - programování je dnes součástí všech systémů CAD/CAM. [2]

## **2 HISTORIE CA… TECHNOLOGIÍ**

## **2.1 Úvod do historie**

Pro správné pochopení důvodu vývoje vlastností současných 3D CAD programů je nutné popsat nejprve historii této problematiky. Dobu, ve které programy a jejich výrobci vznikaly, vyvíjely se a důvody, proč se tak výrazným způsobem některé z nich prosadily. Jako počátek celé historie CAD programů se uvádí konec 60. let a začátek 70. let. Velké letecké, automobilové a elektrotechnické společnosti se snažily upevnit svou pozici na trhu a hledaly tak i novou cestu pro vývoj, konstrukci a výrobu. Mezi ty největší patřily Boeing, Douglas Aircraft, Renault, General Motors, Ford, General Electric, Bell a další. Tyto společnosti si uvědomovaly, že bez počítačů to nepůjde, i když tehdejší představa o CAD programech a počítačích se od dnešního stavu výrazně lišila. Obvyklé vybavení firem představovaly sálové počítače, které svou cenou výrazně překračovaly tehdejší poměry a počítače v domácnostech prakticky neexistovaly. První CAD programy byly určeny především pro vnitřní potřebu společností, pro které vznikaly, ne pro další prodej. Až později, s rychlým vývojem a širší dostupností počítačů, začaly vznikat firmy, jejichž hlavním předmětem podnikání byla tvorba programů na zakázku a pro opakovaný prodej. Tyto programy si postupem doby našly cestu takřka do všech odvětví průmyslu a podstatně jej zefektivnily.

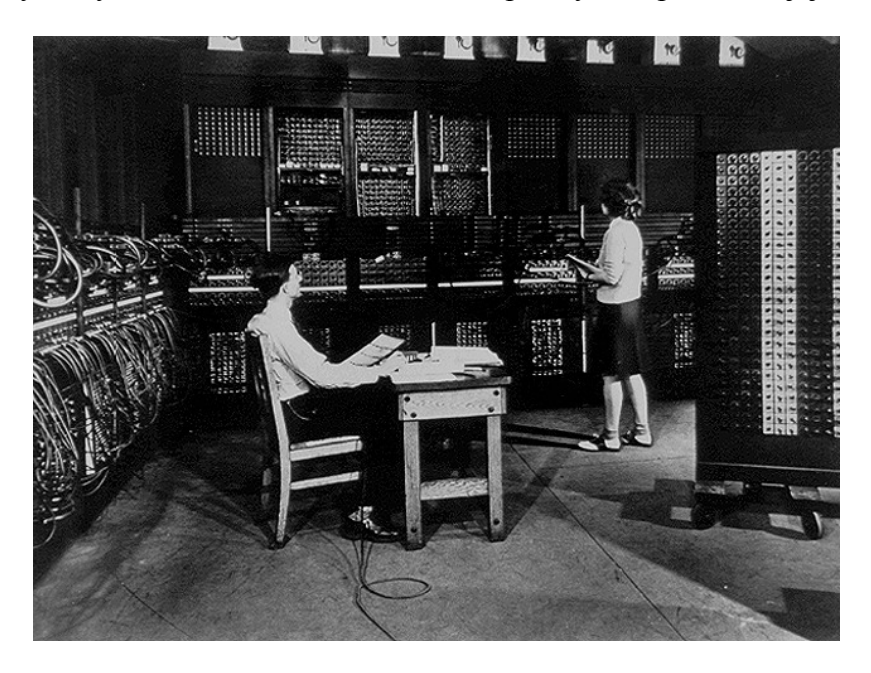

*Obr. 1. Elektronkový počítač [3]*

### **2.2 Historie**

#### **1950-1970**

Toto období je charakteristické použitím velkých počítačů, vektorovou grafikou a softwarem napsaným v assembleru (základní programovací jazyk nejnižší úrovně). Kvůli vysoké pořizovací ceně si tato zařízení mohly dovolit pouze velké společnosti, nebo vývojové laboratoře. Je zajímavé, že myš, bez které si asi jen těžko dovedeme představit práci v kterémkoli CAD programu, byla zcela neznámá až do r. 1965. Do tohoto roku se kreslilo světelným perem na obrazovku, jako na digitální papír. Světelné pero později nahradil tablet, který známe i dnes.

#### **1950**

Jako úplný počátek kreslení na počítači se uvádí vynález světelného pera právě v tomto roce. Vynález našel praktické uplatnění u americké protivzdušné obrany u radarového systému SAGE (Semi-Automatic Ground Environment), vyvinutého v MIT (Massachusetts Institute of Technology's Lincoln Laboratory). Byl zde zároveň použit i tehdejší nejsilnější počítač světa TX-2. Principem bylo, že namalovaný obraz zůstával elektrostaticky zachycen na stínítku obrazovky, která sloužila zároveň jako paměť.

#### **1957**

Vznikl první komerční numerický řídicí systém PRONTO. Vyvinul jej Dr. Hanratty, označovaný jako otec CAD/CAM, v té době zaměstnanec výzkumných laboratoří automobilky General Motors. Spolupodílel se také na výzkumu spousty dalších CAD aplikací např. Unigraphics, CADDS, AD380 a dalších. Uvádí se, že až 70% dnešních 3D CAD/CAM systémů má své základy v programovacích kódech vytvořených právě jím.

#### **1958**

Byla založena společnost CalComp, která v roce 1959 uvedla první válcový plotter.

#### **1960**

Vznikla firma firma McAuto (dnes Boeing), která na základě softwaru DAC a ITEK vyvinula software CADD, pro navrhování letadlových dílů. V té době to byl nejvýkonnější CAD/CAM systém. Ivan Sutherland, asistent v MIT začal pracovat na projektu zaměřeném na aplikaci počítačů v grafice, který byl dokončený v r. 1962. Program se nazýval Sketchpad. Na podobném projektu DAC-1 (Design Automated by Computer) souběžně pracovala

i firma General Motors ve spolupráci s IBM. Výsledkem byl první interaktivní grafický systém pro strojírenství.

#### **1967**

Dr. Jason R Lemon založil v Cincinnati společnost SDRC (Structural Dynamics Research Corporation), která je dnes vedoucí světový dodavatel CAD/CAM produktů I-DEAS Master Series. Účelem bylo začlenit do navrhování aplikace založené na metodě konečných prvků (FEA) a vývoj 3D modelování. Výsledkem byly aplikace Super FEA, Modal Plus a SuperTAB pro tehdejší přední automobilky.

#### **1969**

Byl prodán první komerční CAD systém pro Xerox.

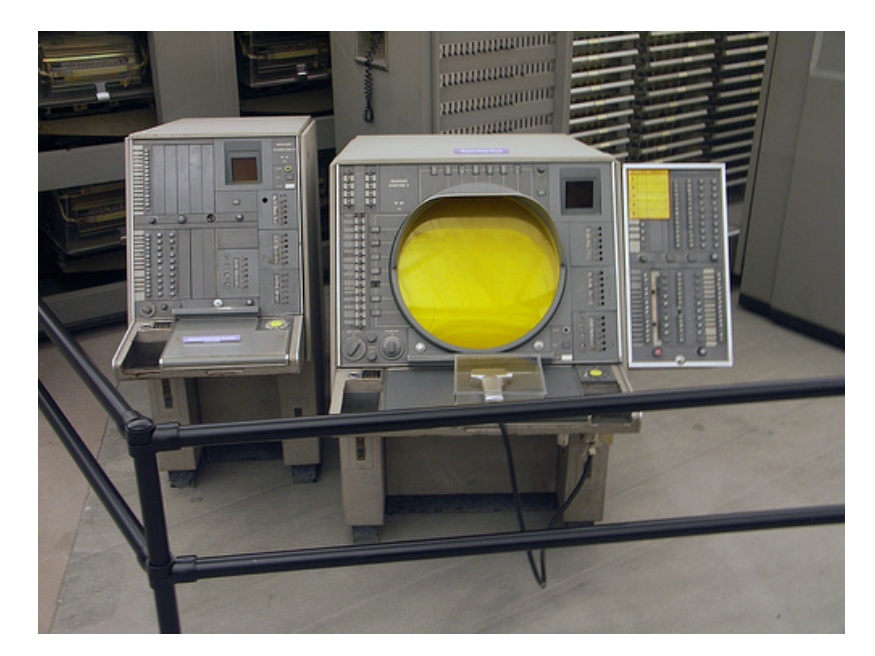

*Obr. 2. Sage terminál [4]*

#### **1970-1980**

Nástup novějších, výkonnějších počítačů a hardwarová vylepšení firmou Tektronix pomohla snížit ceny počítačů a zvýšit tak jejich dostupnost. Důsledkem toho se začaly výrazněji vyvíjet nové CAD programy. Typický systém řady PDP (Programmable Data Procesor) pro CAD aplikace byl složen z 16bitového počítače s maximálně 512 kB hlavní paměti, diskem o velikosti 20-300 MB a 11, později 19palcovou obrazovkou za cenu 125 000 USD. Kreslící software se většinou omezoval na jednoduché 2D úlohy i když snaha o začlenění. 3D se také projevovala. Grafika zůstávala dlouho vektorová a použití rastrové grafiky, jak ji známe dnes, se poprvé objevilo až koncem roku 1978. O větší rychlosti a produktivitě práce, oproti klasickému rýsování, se ještě mluvit moc nedalo, ale počítačové navrhování se postupně stávalo rovnocennou alternativou.

## **1970**

Dvěma inženýry z NASA byla založena společnost M&S Computing (později Intergraph). Zpočátku se zabývala konzultační činností v oboru digitálních technologii pro americké vládní agentury. Vývojem softwaru IGDS (Interactive Graphics Design Software) se stala tehdejší největší firmou, specializovanou na grafický software.

## **1972**

Společnost MCS uvedla na trh jednu z prvních komerčních aplikací CAD pro strojírenství Adam, určenou pro 16bitové počítače. Později následovaly další aplikace, jako například AD-2000 a Anvil-5000.

## **1973**

Hillman Trust koupil společnost Auto-trol a ve stejném roce vydal, jako jeden z prvních, dostupný grafický systém Auto-Draft. Významný byl i vývoj v hlavních automobilových a leteckých firmách jako General Motors, Ford, Chrysler a Lockheed, které pracovaly na aplikaci CADAM.

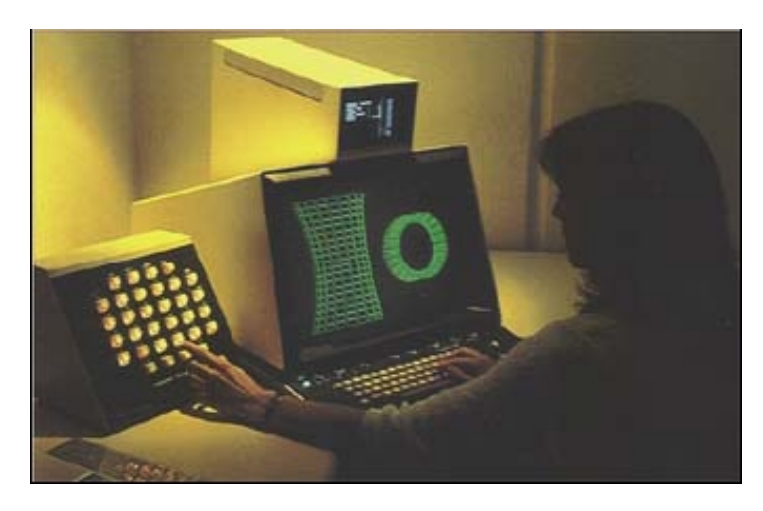

*Obr. 3. První CAD pod názvem Auto-Draft [5]*

## **1975**

Společnost AMD (Avions Marcel Dassault) koupila CADAM a stala se tak jedním z úplně prvních CADAM zákazníků. Ústav výrobních strojů, systémů a robotiky.

Marcel Dassault a jeho tým si vzal za cíl vytvoření trojrozměrného, interaktivního programu. Zatímco CADAM existoval pouze v 2D rovinné geometrii, pozdější systém CATIA (Computer-Aided Three-Dimensional Interactive Application) měla být 3D a vést tak k odstranění možnosti chybně si vysvětlit dvojrozměrná data.

#### **1979**

Spoluprací firem Boeing, General Electric a NIST vznikl 3D průmyslový standard IGES (Initial Graphic Exchange Standards) pro výměnu dat mezi konstrukčními systémy, který je uznáván dodnes. Zároveň anglická společnost Cymap začala s vývojem programu CADLink.

#### **1980-1990**

Do této doby existoval model pouze v drátové podobě. Iluze plochy modelu se vytvářela sítí čar. Modelování těles s trojrozměrnou grafikou ploch a renderování se objevuje až v grafickém programu ARCH MODEL v roce 1980, jako nadstandardní modul. V tomto období přichází Intel s novou generací procesorů x86. Vyvíjí se pracovní stanice, založené především na procesorech typu RISC (Reduced Instruction Set Computing), od firem Apollo, Sun, Hewlett-Packard, IBM, Digital, a později Silicon Graphics. Náročné a stále dokola opakující se výpočty transformací grafických souřadnic byly postupně implementovány přímo do grafické karty. Několik společností začalo vyvíjet grafický software schopný provozu také na počítačích "levné třídy". Objevují se grafické aplikace jako např. VersaCAD, AutoCAD, CADkey, MicroCAD, atd. Postavení takovýchto programů bylo dominantní především ve 2D. Modelování ve 3D sloužilo především k ověření základní myšlenky návrhu, nikoliv jako konstrukční přístup. Po nakreslení základního obrysu a vytvoření trojrozměrného modelu byly jakékoliv dodatečné změny rozměrů velmi komplikované. Celý model se většinou musel smazat a vytvořit znovu, což bylo velice neefektivní. Důsledkem toho vznikla myšlenka parametrického modelování. Jeho princip spočívá ve hrubém naskicování tvaru a zakótování, čímž se definují parametry. Následuje postupné zpřesňování návrhu, přes parametry až do konečné podoby. Kóty jsou atributy tvaru, na rozdíl od staršího paradigmatu, kde se rozměry modelu zadávaly natvrdo a výkresová část modelu nemusela vždy odrážet skutečný stav modelu. To často vedlo k fatálním chybám. Koncepci parametrického modelování ze systému Pro/Engineer firmy PTC brzo přejaly i ostatní konkurenční produkty jako např. Solid Edge, SolidWorks, Unigraphics, a další.

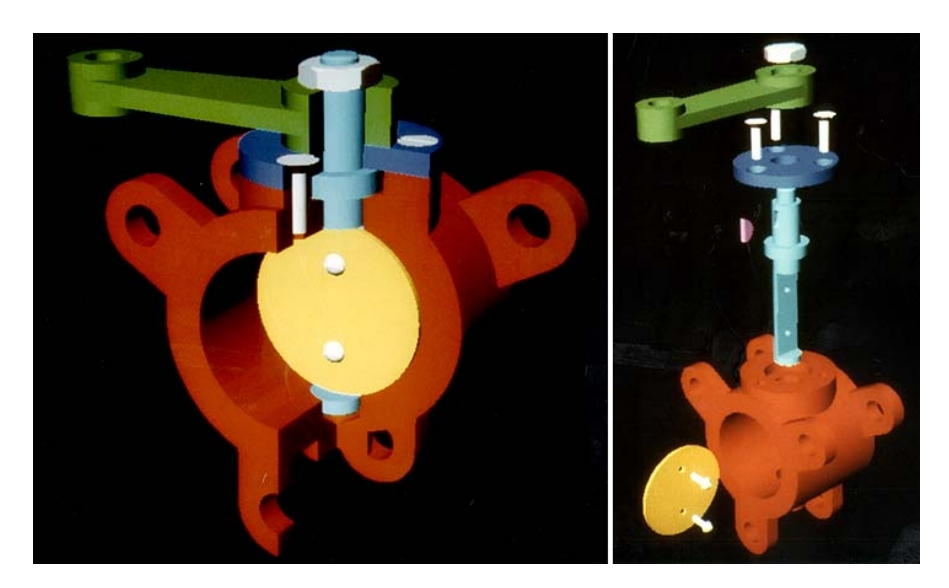

Společnost Unigraphics uvedla první systém na modelování těles UniSolid.

*Obr. 4. Modelovací systém UniSolid [5]*

#### **1982**

Byla vydána aplikace CATIA Version 1, jako produkt pro 3D modelování a NC

programování. John Walker se v Kalifornii svou iniciativou zasloužil o vznik firmy Autodesk. Hlavním cílem společnosti bylo vytvořit CAD program pro PC, s cenou do 1000 USD. První verze programu AutoCAD byla založena na CAD programu MicroCAD, který napsal v roce 1981 Mike Riddle. James H. Clark založil společnost Silicon Graphics s cílem vyrábět zobrazovací terminály pro prostorovou grafiku. Během následujících let vyvinul množství patentů, inovací grafické technologie a vysoce výkonné počítačové systémy.

#### **1985**

Keith Bentley a jeho bratr Berry založili společnost Bentley Systems, Inc. Vyvíjející software MicroStation, který nabízel na PC stejné funkce, jako IGDS na výkonných pracovních stanicích. Byla vydána CATIA Version 2 s plně integrovanou funkcí navrhování objektů a dalšími novými funkcemi. Zároveň se tak CATIA stala hlavní aplikací pro navrhování v leteckém průmyslu. O tři roky později se CATIA Version 3 stala hlavní aplikací i pro automobilový průmysl.

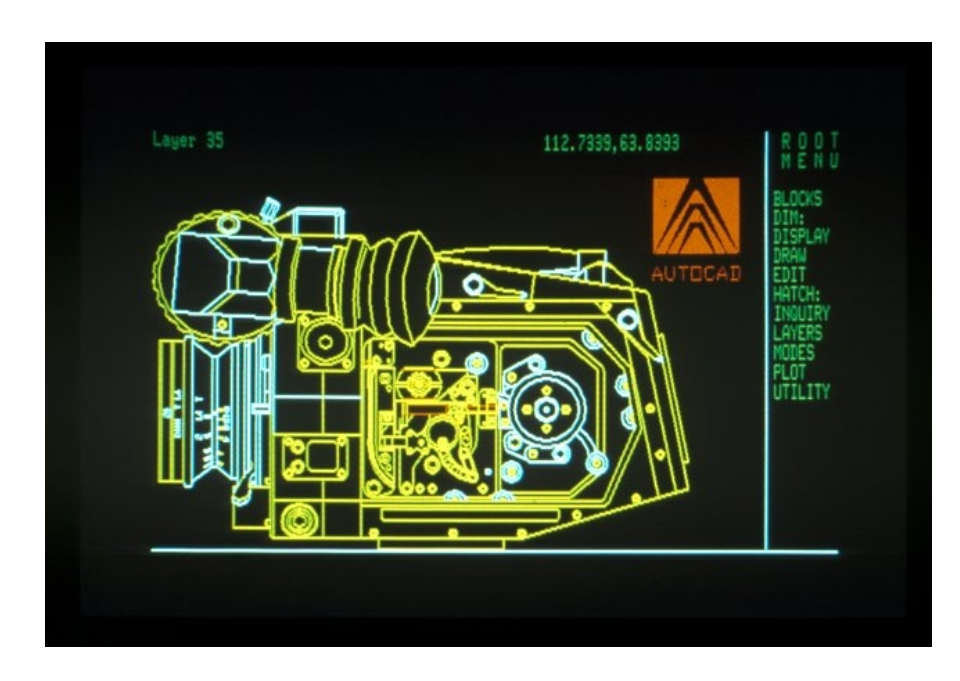

*Obr. 5. První verze programu AutoSketch [5]*

Parametric Technology vydával první verzi Pro/ENGINEER.

## **1989**

Ruská firma ProO představila software T-Flex, parametricky strojírenský CAD systém pro PC.

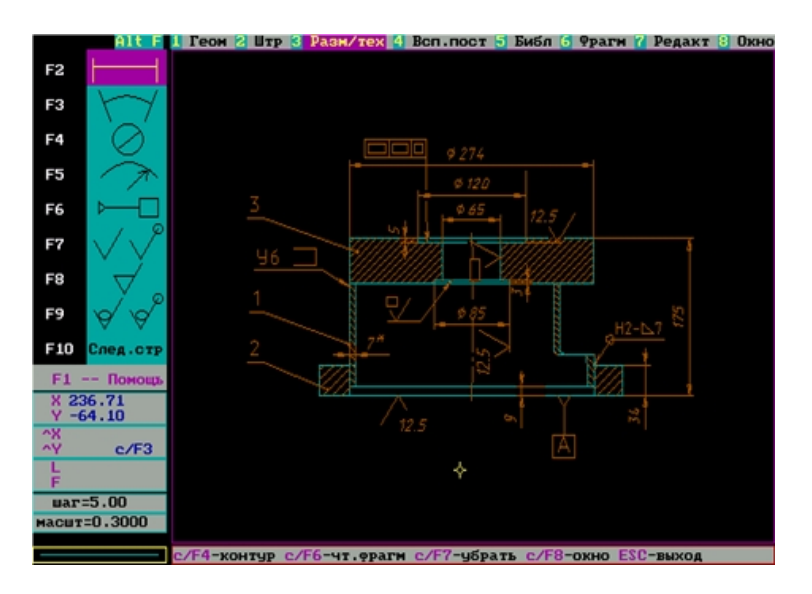

*Obr. 6. První verze systému KOMPAS-Graphic [5]*

#### **1990 - současnost**

Pokud se podíváme na vývoj CAD systémů během posledních dvaceti let, tak od představení parametrického modelování procházelo vývojem na první pohled především uživatelské rozhraní. Dále také on-line provázanost jednotlivých aplikací ve výrobním procesu a způsob vzájemné interakce mezi systémem a uživatelem. Základní principy se v podstatě nijak zásadně nezměnily. Přechod 3D systému, z dříve dominantní platformy UNIX, na Windows v polovině devadesátých let znamenal revoluci v jednoduchosti používání a vedl k jejich plošnému rozšíření. Díky tomu jsou dnes CAD systémy finančně dostupné i pro malé firmy, které by si je dřív nemohly dovolit. Na jejich provoz už není potřeba speciální grafická pracovní stanice. Se stále rostoucím výkonem počítačů dnes stačí většinou i běžný kancelářský počítač s přiměřeně výkonnou grafickou kartou a dostatkem operační pamětí. Aplikace od předních výrobců ve stejné cenové kategorii dnes nabízejí téměř totožnou funkčnost a stírají se tak mezi nimi hlavní rozdíly. Uživatel je schopen jejich prostřednictvím vytvořit digitální modely reálných objektů s požadovanými geometrickými parametry, které jsou následně bez problémů vyrobitelné. Software se tak dostal do stadia, kdy je další vývoj soustředěn především na zvyšování produktivity. Tedy na odbourání neefektivních či rutinních činností a optimalizaci vedoucí k vyšší stabilitě a výkonu. Svojí koncepcí se tak snaží zbytečně nezatěžovat designéra speciálními znalostmi a umožňuje tím tvůrčí síly soustředit především na realizaci samotné úlohy. Moderní parametrické systémy se vyznačují především vysokou inteligencí modelu, danou pomocí řídících kot, parametrů a vazeb. Schází jim ale pružnost při následné editaci tvaru. Konstrukci je tak třeba dopředu promyslet, protože strom historie modelu přesně řídí, jak se bude model při následných změnách chovat. Co se týká strategie konstrukce a způsobu úprav, existují kromě parametrického modelování také systémy založené na explicitním modelování. Tyto aplikace poskytují komfort pro rychlé vytváření a modifikace modelu, schází jim ale automatizace parametrických systémů a mají omezené možnosti jak stanovit pravidla pro řízení změn modelu. Proto se v běžné konstruktérské praxi dosud příliš nerozšířily. Největší novinkou je tzv. synchronní technologie v nových verzích systémů NX, Slolid edge, nebo Cocreate. Tato technologie kombinuje přímé editování a rozpoznávaní respektive odvozování prvků modelu. V jednoduchosti je možné konstatovat, že představuje spojení výhod parametrického i explicitního modelování a díky přidání několika inovativních technologií stanovuje nový standard pro konstrukci virtuálních prototypů. Práce s CAD systémy využívajícími

historii modelu je čím dál víc složitější úměrně k jejich komplexnosti. Hlavní výhodou modelování s využitím odvozených prvků je jejich nezávislost na pořadí, ve kterém vznikly. To přináší rychlost a jednoduchost úprav modelů bez nutnosti přepočítání geometrie, jež touto změnou nebude dotčena. Není tedy nutné dopředu plánovat jakým způsobem návrh vytvořit tak, aby při pozdějších editacích nevznikaly komplikace. Stejně tak se není třeba bát práce se staršími modely, vytvořenými i ve zcela jiném CAD systému a zabývat se tak jakým způsobem byly vytvořeny.

#### **1992**

Společnost Autodesk vydala software AutoCAd R12 pro operační systém (DOS, MAC). Verze obsahovala 3D modul AME a AVE pro vizualizace.

#### **1993**

John Hirschtick založil firmu SolidWorks se záměrem přijít na trh s prvním nativním 3D CAD systémem pro operační systém Windows.

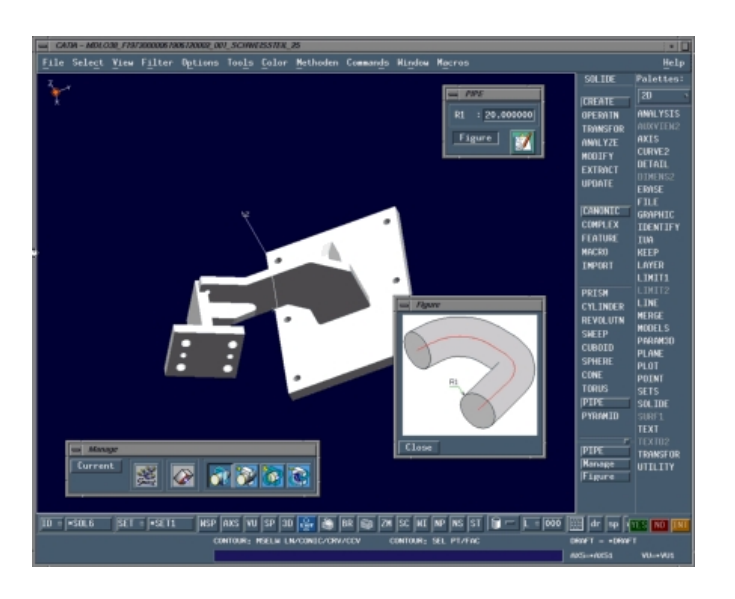

*Obr. 7. Verze Catie 4 [5]*

#### **1995**

Byla vydána patnáctá verze systému Pro/Engineer, která se stala prvním high-end 3D CAD/CAM systémem dostupným pro NT. Stejně tak ji následovaly i konkurenční CAD programy s novými verzemi.

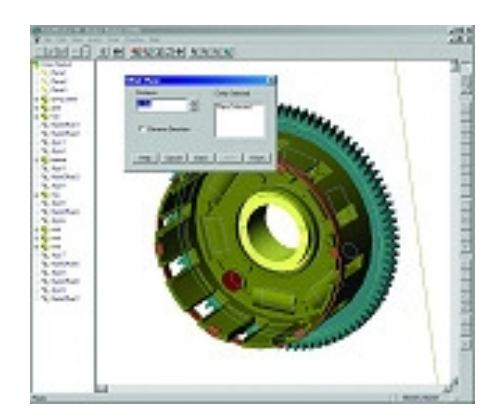

*Obr. 8. SolidWorks 95 [5]*

Společnost DSS získala systém SolidWorks.

### **1998**

Společnost DSS vydala systém CATIA V5.

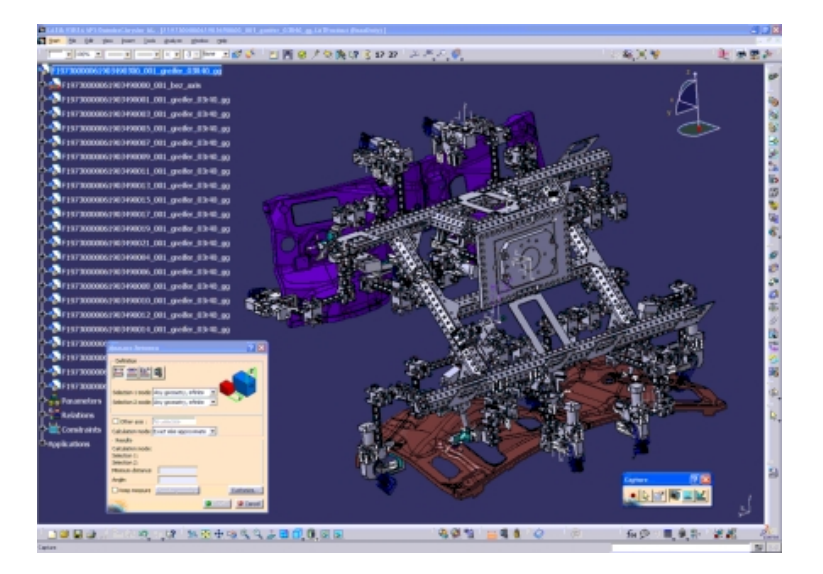

*Obr. 9. Catie 5 [5]*

## **2000**

Většina velkých společností začala se skupováním menších společností (PTC kupuje Co-Create, Autodesk kupuje Alias, atd.) [6]

# **3 OBECNĚ O CATII**

CATIA představuje systém nejvyšší třídy v oblasti CAD/CAM/CAE technologií od společnosti DSS. Při vhodné konfiguraci poskytuje nástroje, které umožňují pokrýt celý proces vývoje výrobku a optimalizaci týmové práce v rámci jednotného prostředí. Od tvorby designu, vlastní konstrukce, přes různé analýzy, simulace a optimalizace s možností ihned aplikovat změny na výrobek podle dosažených výsledků, až po tvorbu veškeré výrobní dokumentace a NC programů pro vlastní výrobu. CATIA je tzv. hybridní modelář, což znamená, že kombinuje v jednom modelu jak plošné (surface) tak i objemové (solid) elementy a dává tak možnost výběru modelářských technik. Výhodou je také možnost nepovinné parametrizace. Všechny moduly a modelářské techniky jsou integrovány, takže změny jednotlivých modelů či elementů se okamžitě projeví i na souvisejících dílech. Systém podporuje standardní formáty pro přenos dat a vzhledem k otevřené architektuře umožňuje začlenění i jiného software a např. načítat jejich data. Součástí systému je také rozsáhlá knihovna standardních součástí. Aktuální verzí je CATIA V5R19. Prodej nové verze CATIA V6R2009, u které nyní probíhají pilotní projekty, se v ČR předpokládá od roku 2010. Jádrem CATIA V5 jsou konfigurace tvořené jednotlivými produkty, uspořádanými do tří různých platforem: P1, P2 a P3. Tyto platformy se zaměřují na specifické úrovně potřeb zákazníka.

**Platforma P1**: Zabývá se základním modelováním. Je určena pro malé a střední procesně orientované zákazníky. Vzhled a způsob ovládání vychází ze samotných Microsoft Windows.

**Platforma P2**: Představuje plně orientovaný produkt, který přináší standardní 3D modelářské prostředí pro modelování součástí a generování výkresů. Mimo to obsahuje prostředí pro vytvoření digitálního podniku prostřednictvím modelování výrobků, procesů a zdrojů daného podniku. Tím podporuje celý životní cyklus výrobku počínaje návrhem koncepce až po vlastní provoz výrobku.

**Platforma P3**: Obsahuje specializované funkce určené jak zvláštním zákazníkům, tak úsekům rozsáhlých průmyslových komplexů. Nabízí například nástroje k predikaci tolerancí plechových součástí při využití deformačních analýz v rámci sestav. [7]

## **3.1 Catie**

Nabízena jsou také zkompletovaná seskupení produktů, které odpovídají obvyklým uživatelským profilům v průmyslových i výrobních oblastech. V případě potřeby dalších funkcí je možnost k dané konfiguraci kdykoli přidat jeden nebo více samostatných produktů.

## **3.1.1 Mechanical Design Solution (Mechanická konstrukce)**

Zahrnuje nástroje pro intuitivní 3D objemové modelování (Part Design), modelování ploch, práci s plechy, tvorbu a práci se sestavami a pro tvorbu výkresů.

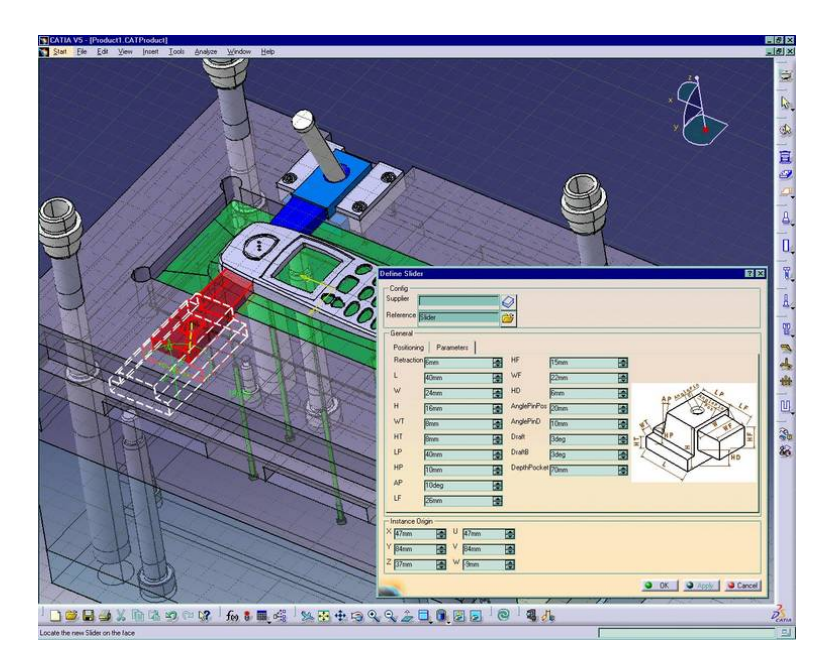

*Obr. 10. Ukázka v Mechanical Design Solution [8]*

## **3.1.2 Analysis Solution (Inženýrské analýzy)**

Umožňuje jednoduché analýzy metodou konečných prvků, k prvotní analýze jednotlivých dílů, nebo sestav.

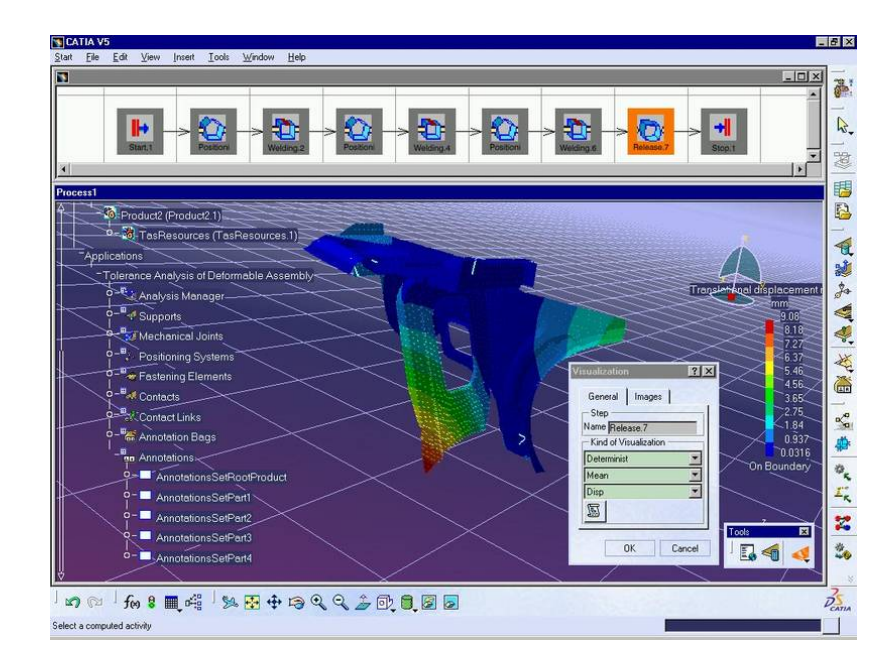

*Obr. 11. Ukázka v Analysis Solution [8]*

## **3.1.3 Shape Design & Styling Solution (Tvarování a styling)**

Zahrnuje nástroje pro tvorbu jednoduchých i složitých ploch. Jejich hlavní využití je v oblasti automobilového karosářství.

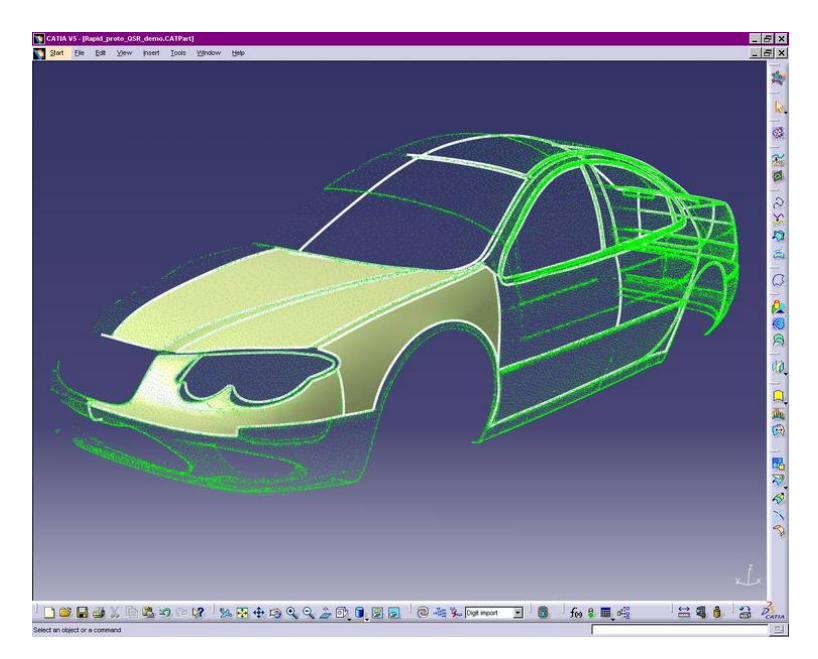

*Obr. 12. Ukázka v Shape Design and Styling Solution [8]*

## **3.1.4 Product Synthesis (Syntéza produktu)**

Zahrnuje nástroje pro kontrolu digitálního prototypu a simulace jeho funkčnosti. Aplikace jsou uzpůsobeny pro práci s rozsáhlými sestavami.

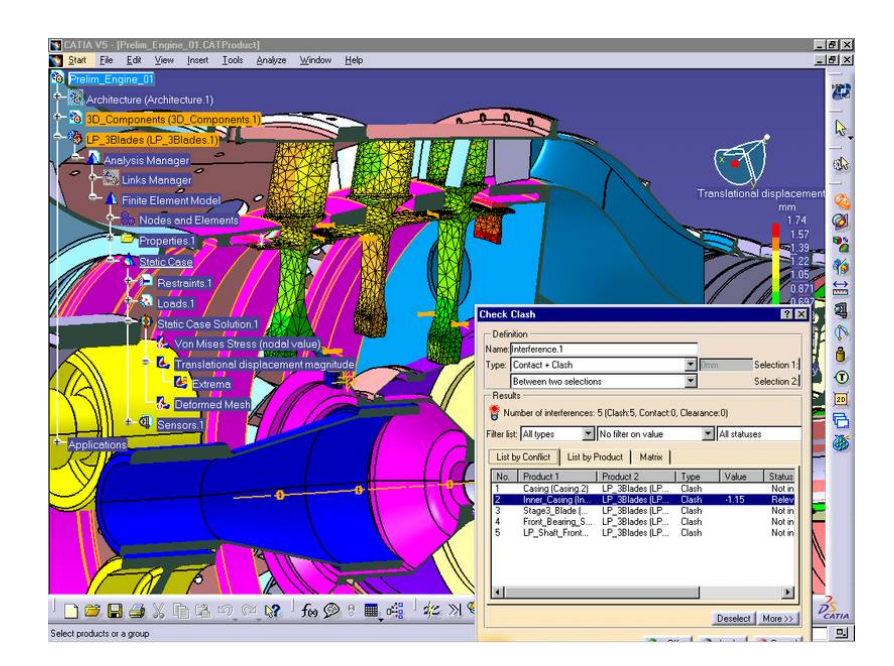

*Obr. 13. Ukázka v Product Synthesis [8]*

## **3.1.5 Equipment and System Engineering Solution (Vnitřní zařízení a systémy)**

Obsahuje nástroje určené pro návrh elektrických zařízení, kabelových svazků a rozvodů.

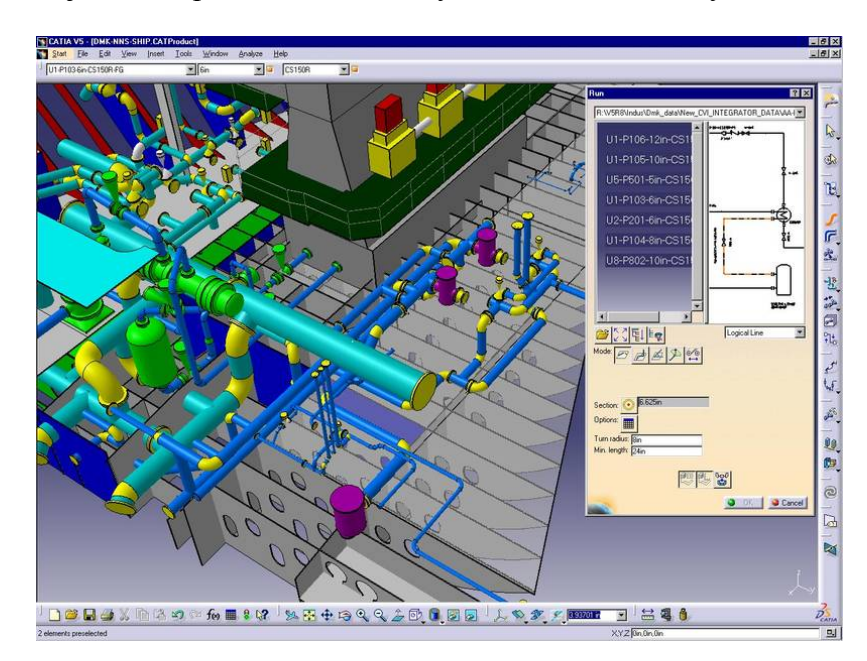

*Obr. 14. Ukázka v Equipment and System Engineering Solution [8]*

## **3.1.6 NC Manufacturing (NC obrábění)**

Zahrnuje specializované CAM aplikace.

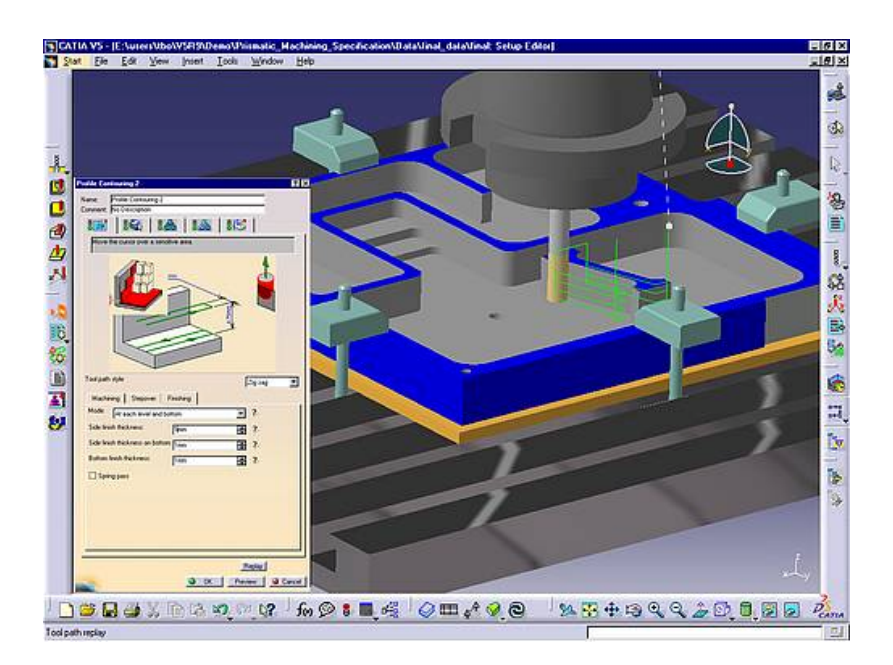

*Obr. 15. Ukázka v NC Manufacturing [8]*

## **3.1.7 Infrastructure Solution (Infrastruktura systému)**

Zahrnuje převodníky mezi CATIA V5 a dalšími standardními formáty. Umožňuje i výměnu dat s předchozími verzemi CATIE. [8]

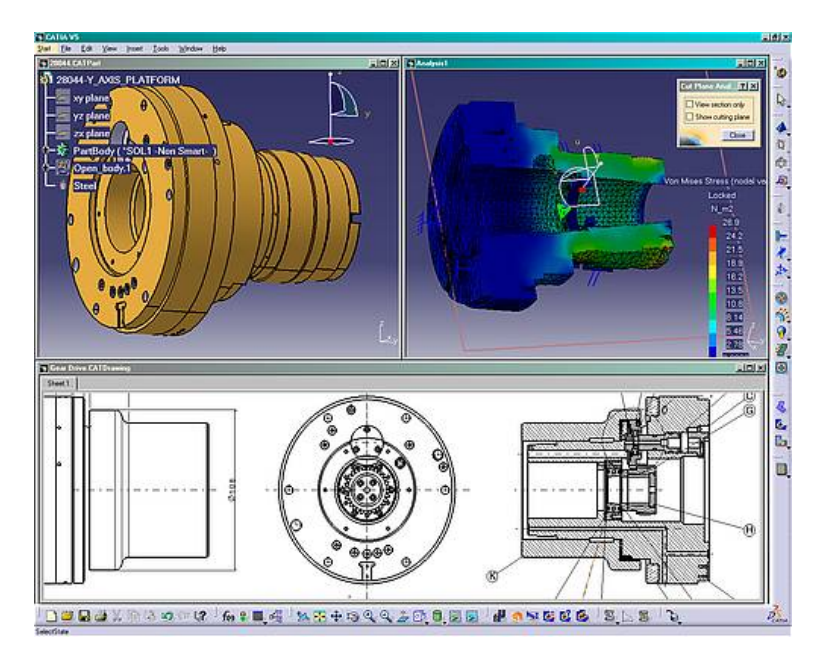

*Obr. 16. Ukázka v Infrastructure Solution [8]*

# **II. PRAKTICKÁ ČÁST**

# **4 CÍLE BAKALÁŘSKÉ PRÁCE**

Cílem teoretické části bakalářské práce je vypracování rešerše z oblasti CAD problematiky, to znamená nastínit historii vzniku CAD technologií, seznámit se s názvoslovím v oblastech CA technologií a programem Catia.

Cílem praktické části bakalářské práce je základní seznámení se softwarem Catia V5R18, konkrétně pak s pracovním prostředím Sketcher a Part Design. Označení jednotlivých panelů v obou pracovních prostředích a popsání jejich funkce a způsob použití.

Dalším cílem je vypracování několika modelových postupů zpracované ve Sketcheru a Part Designu. Součástí těchto modelových postupů by mělo být i grafické zobrazení jednotlivých postupových kroků podle, kterých se bude dát postupovat krok za krokem. Tyto modely by měly být odstupňovány v obtížnostech od jednoduchého po složitější.

Tyto postupové manuály by měly dovést k vymodelování několika 3D modelů s různou obtížností a užití různých funkcí které nabízí program Catia V5R18. Tyto postupy budou umístěny do přílohy na CD-ROM.

## **5 CATIA**

## **5.1 Spuštění programu Catia**

Program spustíme klasickým způsobem: dvojklikem na ikonu na ploše nebo klikem z nabídky start. Po spuštění programu v základním nastavení se otevře prázdná sestava (assembly) nebo jen samotná CATIA.

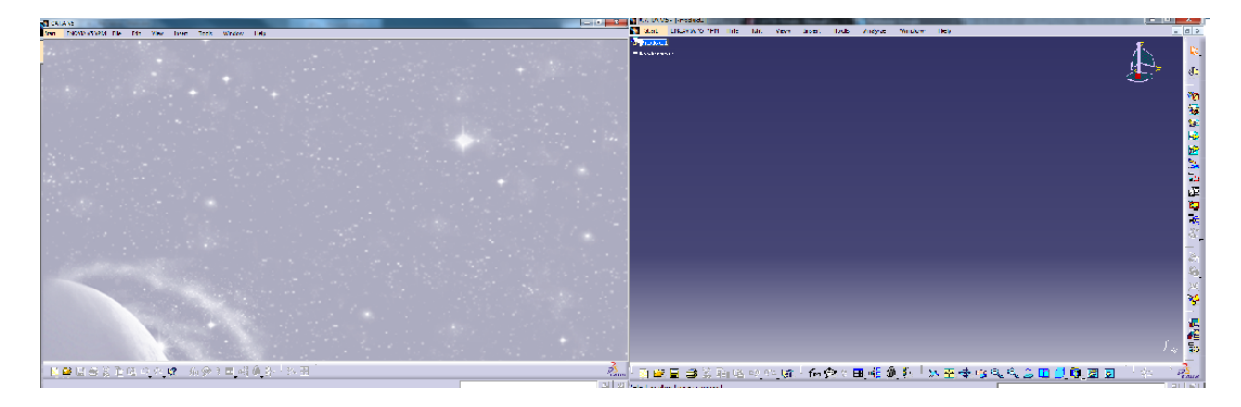

*Obr. 17. Otevření programu Catia*

V horní části je běžné roletové menu s následujícími sekcemi:

| CATIA V5 - [Product1] |  |                                                                |  |  |  |  |  |  |  |             |
|-----------------------|--|----------------------------------------------------------------|--|--|--|--|--|--|--|-------------|
|                       |  | Start ENOVIA V5 VPM File Edit View Insert Tools Analyze Window |  |  |  |  |  |  |  | <b>Help</b> |

*Obr. 18. Hlavní menu programu Catia*

**Start** – nabídka jednotlivých modulů Catia

**ENOVIA V5 VPM** – PDM databáze Dassault

- **File** otvírání, ukládání, tisk a odesílání emailem…
- **Edit** krok zpět/dopředu, kopírovat/vkládat, smazat…
- **View** nastavení zobrazení a nastavení ovládacích lišt
- **Insert** otevření všech dostupných funkcí zvoleného modulu
- **Tools** nástroje, každý modul má své vlastní
- **Window** otevření nového okna nebo přepínání mezi okny
- **Help** nápověda

## **5.2 Spuštění modulu Part Design**

Kliknutím na záložku Start v hlavním menu a označením druhého odkazu Mechanical Design se rozbalí další záložka, kde hned první ikona náleží modulu Part Design.

| CATIA V5 - [Product1] |                     |                       |      |      |               |                      |                                                                                                    |                                 |        |         |  |
|-----------------------|---------------------|-----------------------|------|------|---------------|----------------------|----------------------------------------------------------------------------------------------------|---------------------------------|--------|---------|--|
|                       | Start               | ENOVIA V5 VPM         | File | Edit | View          | Insert               | Tools                                                                                                    | Analyze                         | Window | $He$ lp |  |
|                       | Infrastructure      |                       |      |      |               |                      | $\left \left \left \right \right \right $ $\left \left \left \right \right $ $\left \left \right \right $ $\left \left \right \right $ $\left \left \right \right $ None | $\lnot \lnot \in \mathcal{S}$ . |        |         |  |
|                       | D-Mechanical Design |                       |      |      | 2 Part Design |                      |                                                                                                    |                                 |        |         |  |
|                       | Shape               |                       |      |      |               | ▶ 69 Assembly Design |                                                                                                    |                                 |        |         |  |
|                       |                     | Analysis & Simulation |      |      |               | <b>秘</b> · Sketcher  |                                                                                                    |                                 |        |         |  |

*Obr. 19. Otevření modulu Part Design 1. způsobem*

Nebo můžeme modul Part Design otevřít přes hlavní menu, záložkou File, kde klikem na první ikonu New se rozbalí tabulka. V tabulce si posuvnou záložkou sjedeme až dolů a klikem na Part otevřeme pracovní prostředí modulu Part Design.

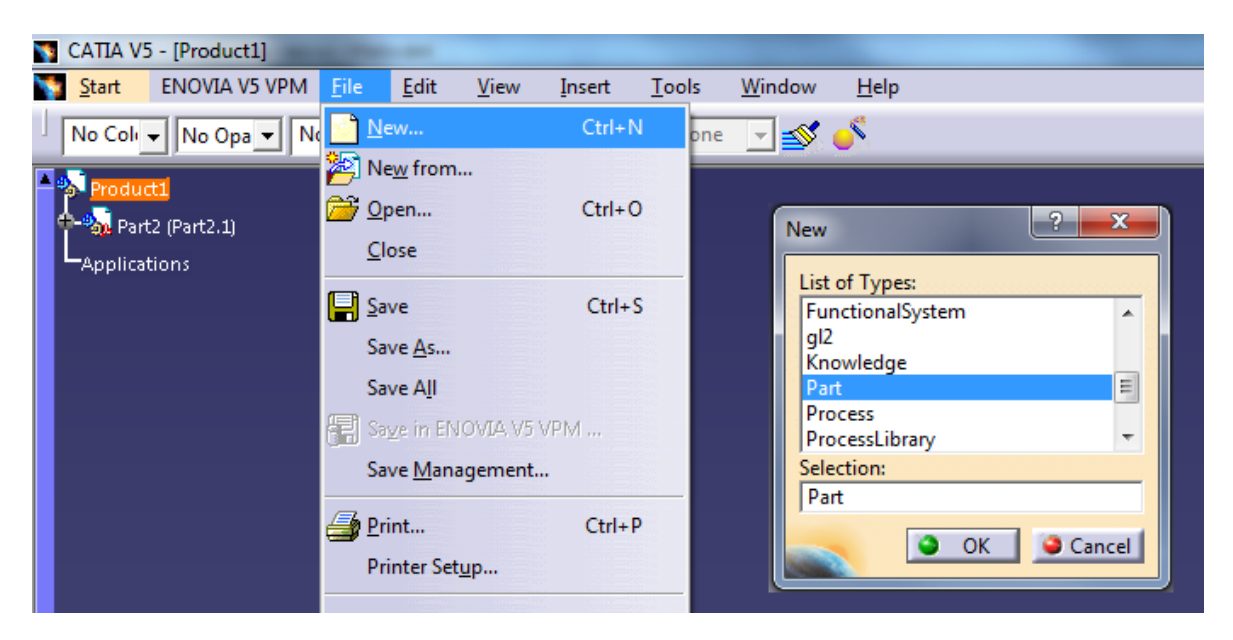

*Obr. 20. Otevření modulu Part Design 2. způsobem*

Poté se zobrazí pracovní plocha modulu Part Design, kde můžeme pracovat již už s uloženým modelem nebo si vytvořit nový model. Na pracovní ploše se nachází hlavní menu, strom, kompas, nástrojové lišty, pomocné a příkazové řádky.

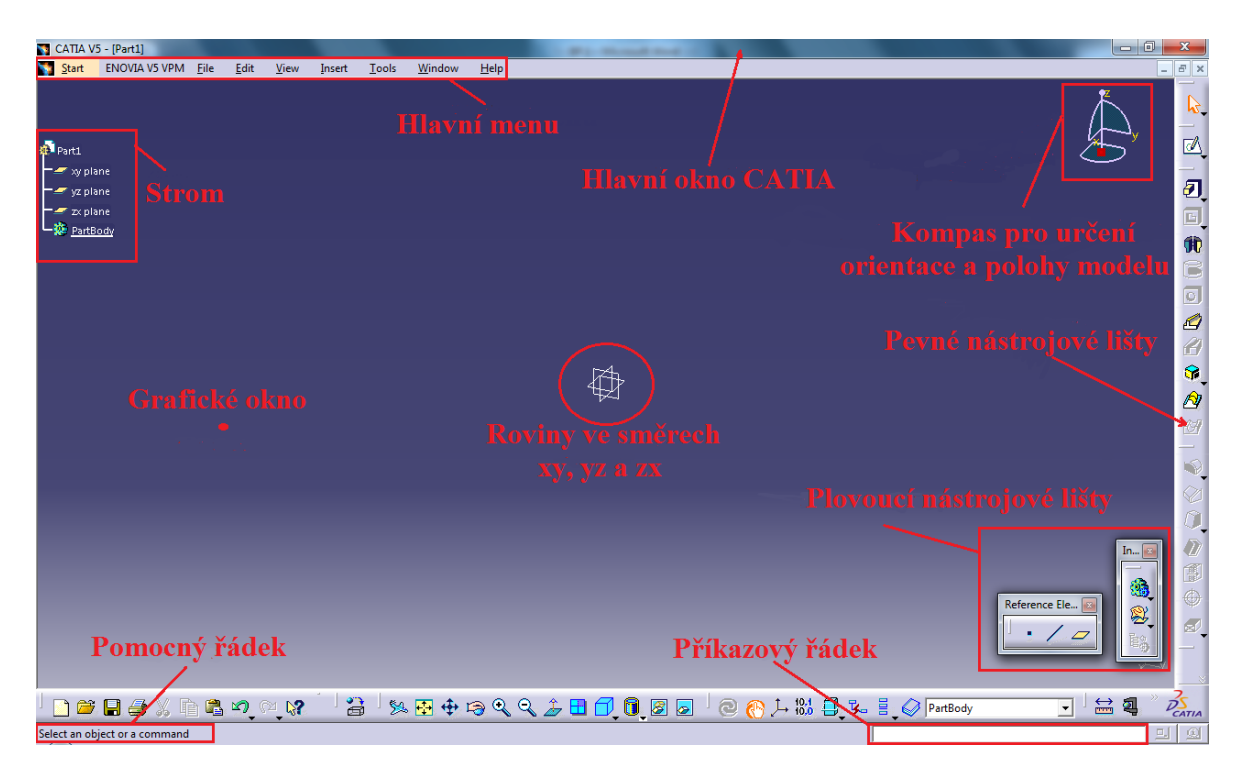

*Obr. 21. Pracovní prostředí Part Designu*

## **5.3 Manipulace v pracovním prostředí**

## **5.3.1 Základní operace s myší**

Základní operace s myší se používá tří základních tlačítek. (MB1, MB2 a MB3)

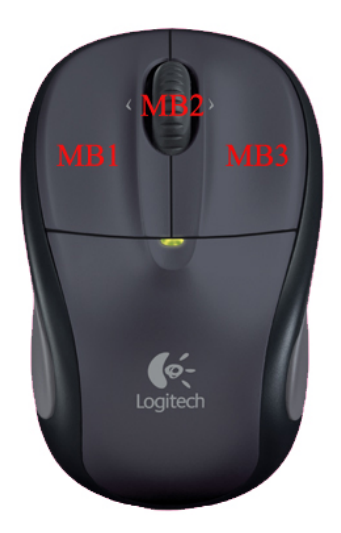

*Obr. 22. Myš s tlačítky*

**MB1** (levé tlačítko)

– volba nabídek a voleb v dialozích. Výběr prvků v jedné řadě a odebrání prvků z výběru  $(Ctrl + MB1)$
**MB2** (prostřední tlačítko - roler)

- $-$  rotace modelu = držením MB2 + MB3 a posun myši
- zoom modelu = držením MB2 + kliknutí na MB3 a posun myši nahoru či dolu
- posun modelu = držení MB2 a táhnutí

**MB3** (pravé tlačítko)

- zobrazení roletové nabídky (MB3 ve vstupním textovém políčku)
- zobrazení roletové nabídky editace, zobrazení a vlastnosti prvků (MB3 ve stromě)

#### **5.3.2 Prohlížení objektů a jejich zobrazení**

#### *Panel View*

Jednoduchá manipulace a prohlížení modelů pomocí panelu nástrojů View.

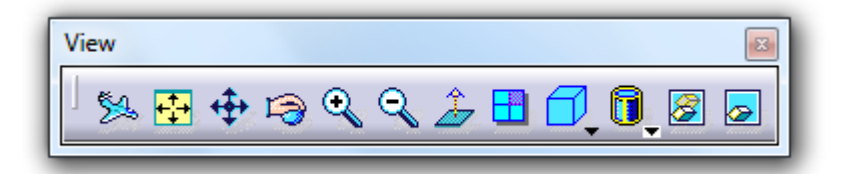

*Obr. 23. Panel nástrojů View*

- **Fit All In** zobrazí veškerou geometrii v grafickém okně.
- **Pan** s použitím MB1 lze posouvat objekty.
- **Rotate** stlačením a MB2+MB3 a následným posunem myši dojde k rotaci.
- **Zoom In** přiblíží objekty v grafickém okně o jeden krok.
- **Zoom Out** oddálí objekty v grafickém okně o jeden krok.
- **Normal View** kolmý pohled na vybranou plochu.
- **Create Multi-View** zobrazí model v náhledu, půdorysu, bokorysu a 3D pohledu.

**Hide/Show** – skryje vybrané objekty do neviditelného prostoru nebo zobrazí objekty v grafickém okně.

**Swap visible space** – umožňuje přepnutí mezi neviditelným prostorem a grafickým oknem.

*Panel Quick view*

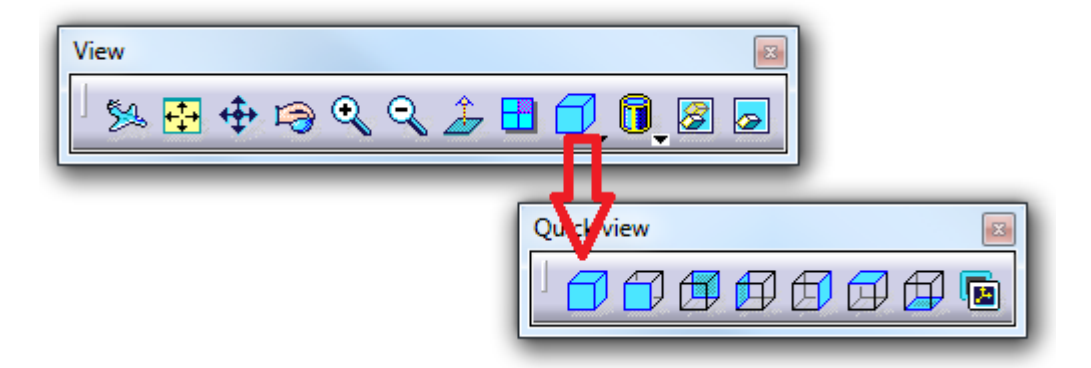

*Obr. 24. Rozšířená nabídka Quick view*

- **Isometric view** zobrazí 3D model tzv. iso pohled.
- **Front view** zobrazí model zpředu tzv. nárysový pohled.
- **Back view** zobrazí pohled ze zadu.
- **Left view** zobrazí model z levé strany tzv. bokorys z leva.
- **Right view** zobrazí model z pravé strany tzv. bokorys zprava.
- **Top view** zobrazí model z vrchu tzv. půdorys.
- **Bottom view** zobrazí model ze spodní strany.

**Named views** – při kliknutí na tuto ikonu se zobrazí tabulka, kde se nabídne možnost vybrat jednu možnost z výše uvedených nebo si navolit svůj vlastní pohled.

### *Panel View mode*

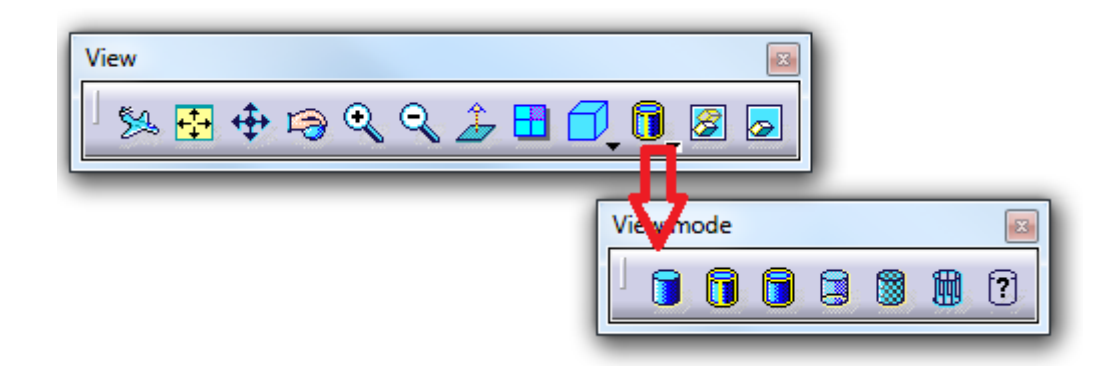

*Obr. 25Rozšířená nabídka View mode*

**Shaing** – vystínovaný model bez zvýrazněných hran.

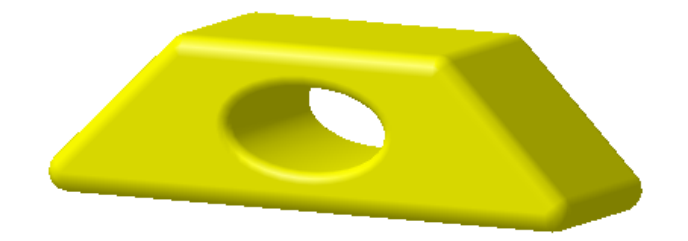

*Obr. 26. Režim zobrazení Shaning*

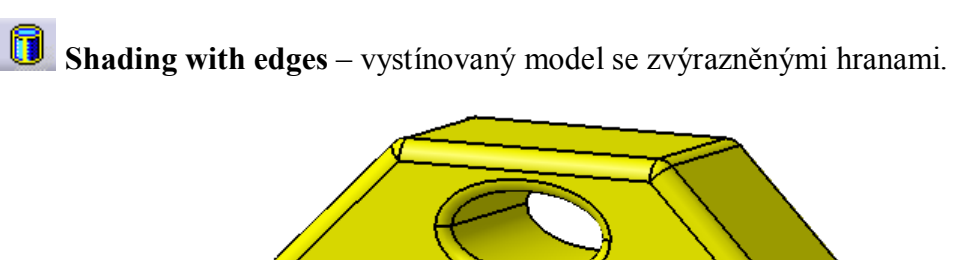

*Obr. 27. Režim zobrazení Shading with edges*

**Shading with edges without smooth edges** - vystínovaný model se zvýrazněnými hranami bez vyhlazených hran.

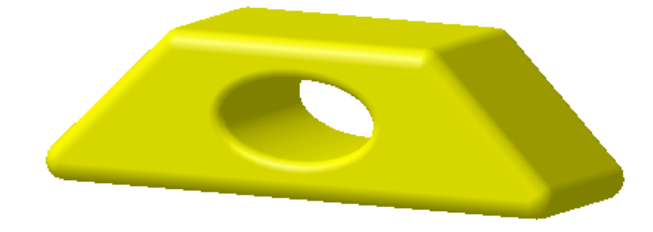

*Obr. 28. Režim zobrazení Shading with edges without smooth edges*

**Shading with edges and hidden edges** – vystínovaný model se zvýrazněnými hranami a zobrazení neviditelných ploch čárkovanou čárou.

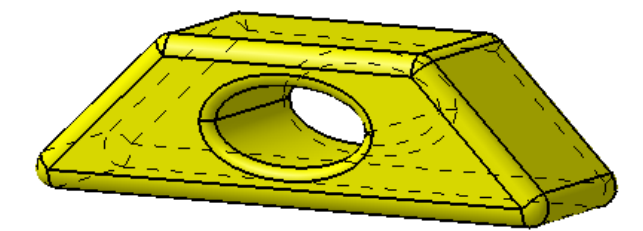

*Obr. 29. Režim zobrazení Shading with edges and hidden edges*

**Shading with material** – vystínovaný model s barvou navoleného materiálu.

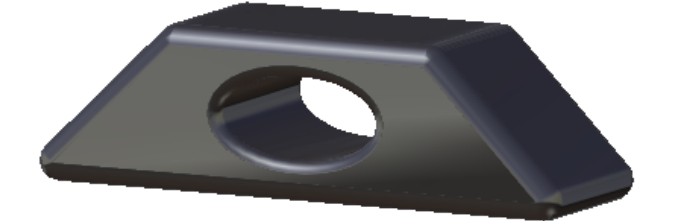

*Obr. 30. Režim zobrazení Shading with material*

删 **Wireframe** – zobrazení tzv. drátového modelu (model bez ploch, zobrazen jen z hran).

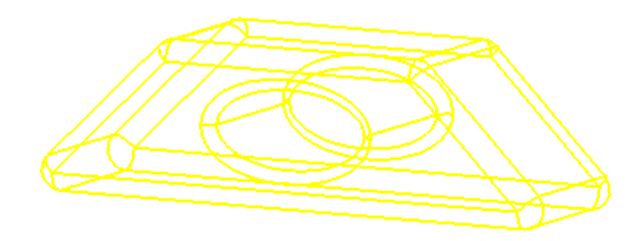

*Obr. 31. Režim zobrazení Wireframe*

**Customize view parameters** – vlastní nastavení zobrazení modelu.

## **5.4 Možnosti a funkce stromu**

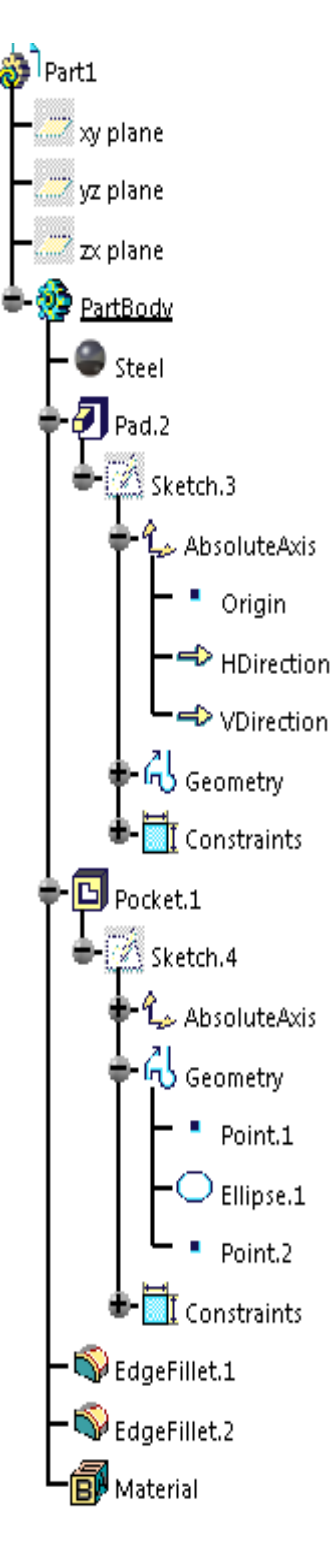

Strom slouží pro snadný a přehledný souhrn operací na modelu. Každá operace se řadí ve stromě pod sebe, tak jak jsou tvořené po sobě u velmi, jednoduchých součástkách. U složitějších součástek vkládáme z menu Insert Geometrical set.

Ve stromě se nacházejí tyto jednotlivé body:

Hlavní PartBody ve stromě (můžeme zde pojmenovat součást) u jednoduchých součástek se vystačí s řazením do tohoto modulu.

Základní modelové roviny ve směru xy, yz a zx.

PartBody je jakýsi kontejner, primárně určený pro objemové feature, který v modelu představuje právě jedno těleso. Feature v body se řadí za sebou, tak jak postupně vznikaly a není možné měnit jejich pořadí v rámci body.

Geometrical set je primárně určený pro ukládání drátové geometrie (body, roviny a podobně) a veškeré plošné geometrie. Jednotlivé feature v setu je možno libovolně přesouvat, aniž by se porušila návaznost, to znamená, že výsledná plocha nemusí být nutně jako poslední feature v setu.

Editovat kterýkoliv objemový příkaz lze dvojklikem MB1.

Při kliku MB1 na větev ve stromě se ztmaví model a můžeme manipulovat se stromem jako s modelem (posunovat, zvětšovat a zmenšovat). Při opětovném kliku se model opět rozjasní a je možno dále modelovat.

V případě nutnosti zhasnout strom stačí kliknout na tlačítko F3 a stejným způsobem strom i rozsvítíme.

*Obr. 32. Strom*

# **5.5 Stavové ikony operací**

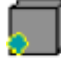

- Geometrie kopírovaná z jiného dokumentu s linkem a link je aktivní.

- Geometrie je zkopírovaná z jiného dokumentu s linkem a je třeba udělat update (aktualizovat).

- Původní geometrie byla smazána v originál CATPart dokumentu nebo originál CATPart dokument nebyl nalezen. Došlo k porušení vazeb.

- Dokument nalezen ale není načten, je zapotřebí použít Loud contextual příkaz nebo Edit – Links

- Externí link je deaktivován tak že geometrie nemůže být synchronizována přes update (aktualizaci) s Partem. Nutno aktivovat náležící Part.

- Geometrie vložená uvnitř tohoto samého CATPart dokumentu.

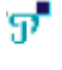

- Point (bod) odkazovaný v CATPart dokumentu je publikovaný element.

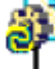

- Part, který potřebuje update (aktualizovat).

- Není vizualizace produktu nebo partu. Reference produktu nelze nalézt. Geometrie není vidět.

- Přetržený link. Přístup do tohoto produktu je nemožný, protože link s dokumentem byl ztracen.

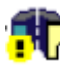

Vadný nebo nesprávně nakonfigurovaný Shaft (rotační těleso).

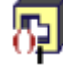

- Deaktivovaná reprezentace Pocket (kapsy).

Izolovaná Plane (plocha).

- Vadná Constraint (omezení). Přístup do tohoto produktu a informace o jeho omezeních nemohou být načteny.

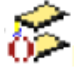

- Deaktivace omezení (například parallelism constraint).

e constraint (omezení), které potřebuje aktualizovat.

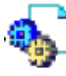

- Produkt. Více informací, na Helpu v Insert a New Produkt v CATII.

- Komponent nebo sub-produkt. Více informací na Helpu v Insert a New Component v CATII.

S tímto produktem lze pracovat flexibilně.

I - Instance partu. Tento symbol znamená, že tam je geometrická reprezentace partu a že je aktivována.

- Reprezentace tohoto partu je deaktivována. Tento symbol znamená, že geometrická reprezentace je deaktivována.

- Reprezentace tohoto komponentu je deaktivována.

e Toto je kontextuální part a více přesná definice instance. Zelené kolo a modré kolo znamená, že originál instance partu je kontextuální v CATProduktu.

Tento kontextuální part je instance z definice instance reprezentována bílým kolem a zelenou šipkou. Geometrie z této instance je spojena s definicí instance.

- Hnědé kolo a červený blesk znamená, že druhá nebo následná instance partu je kontextuální. Je rozdíl mezi originálními a následnými instancemi kontextuálních partů, která je závislá na vedlejších komponentech.

ஃ - Deaktivovaný komponent. Tvarová reprezentace je deaktivována, jeho geometrie není viditelná. Tato funkce se může přihodit současně na několika CATIA dokumentech obsahujících tento komponent.

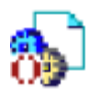

Deaktivovaný produkt, podobné jako u komponentu.

- Geometrie komponentu nezobrazena. Produkt je načten, jeho reference jsou ztraceny ale uživatel je schopen je najít a načíst.

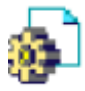

- Reference partu. Více informací je v Helpu v Insert a New Part v CATII.

# **6 PROSTŘEDÍ SKETCHER**

Velmi důležité prostředí pro tvorbu jakýchkoliv skic. Zde se vytváří základní skica modelu, která se dále pak může rotovat, vysunout, táhnout a podobně. Prvním krokem je spuštění toho prostředí a to se může provést dvěma způsoby.

|   | CATIA V5 - [Part1] |                                   |             |      |             |                               |              |        |                                             |
|---|--------------------|-----------------------------------|-------------|------|-------------|-------------------------------|--------------|--------|---------------------------------------------|
|   | Start              | ENOVIA V5 VPM                     | <b>File</b> | Edit | <b>View</b> | Insert                        | <b>Tools</b> | Window | Help                                        |
|   |                    | Infrastructure                    |             |      | ▸           |                               |              |        |                                             |
|   |                    | <b>ID-Mechanical Design</b>       |             |      | <u>{0}</u>  | <b>Part Design</b>            |              |        |                                             |
|   | Shape              |                                   |             |      | ▶           | <b>Assembly Design</b>        |              |        |                                             |
|   |                    | Analysis & Simulation             |             |      |             | Sketcher                      |              |        |                                             |
| Ê |                    | <b>AEC Plant</b>                  |             |      |             |                               |              |        | Product Functional Tolerancing & Annotation |
|   |                    | Machining                         |             |      |             | <b>Weld Design</b>            |              |        |                                             |
|   |                    | Digital Mockup                    |             |      |             | <b>Mold Tooling Design</b>    |              |        |                                             |
|   |                    | Eguipment & Systems               |             |      | ▶           | Structure Design              |              |        |                                             |
|   |                    | Digital Process for Manufacturing |             |      |             | 2D Layout for 3D Design       |              |        |                                             |
|   |                    | Machining Simulation              |             |      | ▸           | <b>Drafting</b>               |              |        |                                             |
|   |                    | Ergonomics Design & Analysis      |             |      |             | Core & Cavity Design          |              |        |                                             |
|   |                    | Knowledgeware                     |             |      |             | <b>Healing Assistant</b>      |              |        |                                             |
|   |                    | <b>ENOVIA V5 VPM</b>              |             |      |             | <b>Functional Molded Part</b> |              |        |                                             |

*Obr. 33. První způsob otevření prostředí Sketcher*

První možnost otevření přes hlavní menu - záložka START - Mechanical Design - Sketcher. Poté se zadá rovina ve, které bude tvořená skica, rovina se vybere buď ze stromu, nebo se vybere jedna rovina ze středu pracovní plochy viz. *Obr. 21*. Nebo druhý způsob je

ze sekce Part Design kliknutím na panelovou lištu Sketcher  $\|\Box\otimes\Box\|$ , která se zobra-

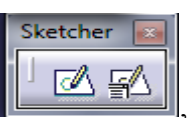

zí kliknutím MB3 na volné místo v nástrojové liště a vybereme možnost Sketcher.

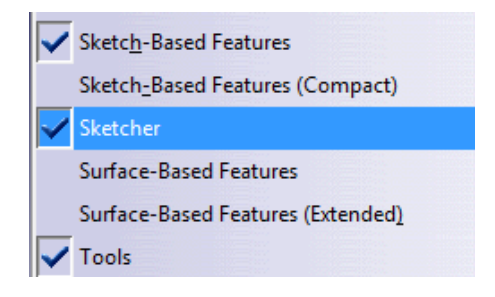

*Obr. 34. Zobrazení panelové lišty*

Poté stačí kliknout na první ikonu panelové lišty a vybrání roviny, do které se bude dělat skica. Rovina se může vybrat ze stromu nebo klikem na jednu ze tří rovin uprostřed pracovní plochy viz. *Obr. 21*.

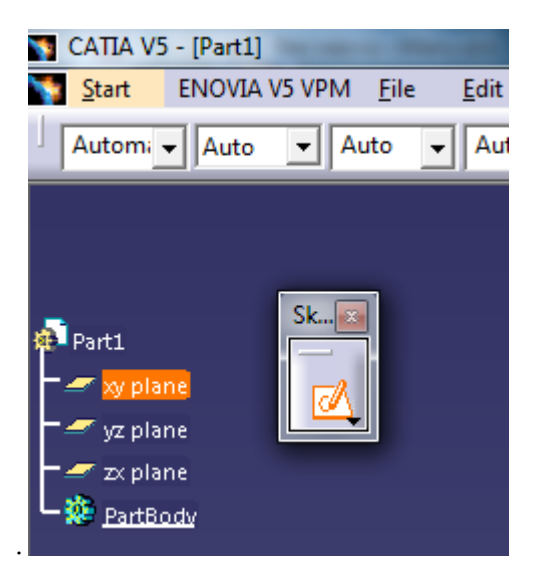

*Obr. 35. Druhý způsob otevření prostředí Sketcher*

Jednou z těchto možností se nám zobrazí pracovní plocha Sketcheru.

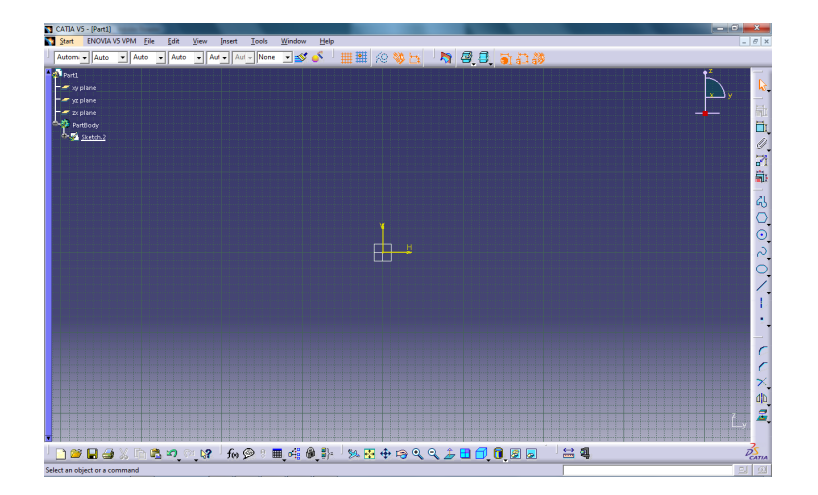

*Obr. 36. Pracovní plocha Sketcheru*

## **6.1.1 Panel sketch tools**

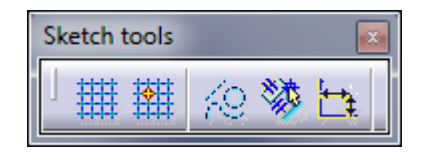

*Obr. 37. Panel sketch tools*

**Grid –** Vytvoří mřížku na pozadí plochy, podle které se lépe orientuje při kresbě ve sketcheru.

**Snap to Point** – Přichytává body k rohům mřížky při kreslení ve sketcheru.

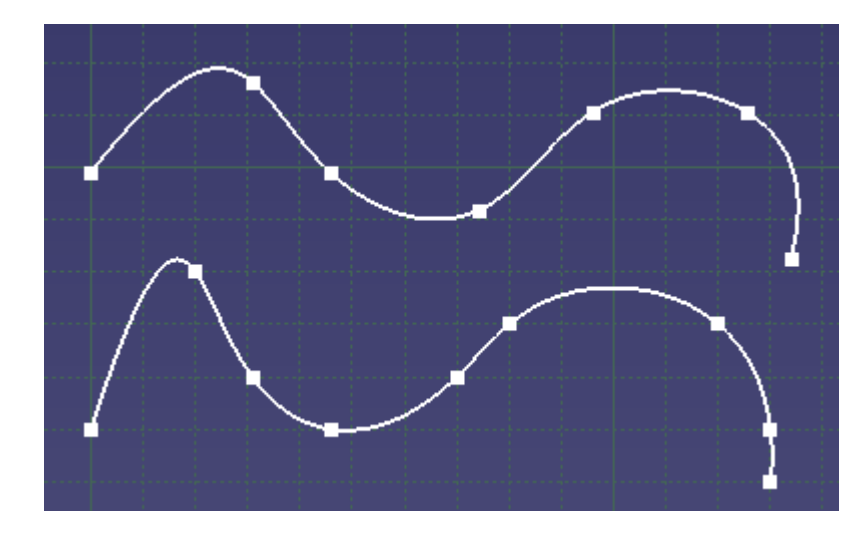

*Obr. 38. Spline pomocí mřížky a bez pomocí funkce Snap to Point*

**Construction/Standart Element –** Tato funkce umožňuje ve skicáři kreslit pomocné (konstrukční) prvky, které se neobjeví ve skice v modelovém prostoru. Zapnutím kreslíme jen konstrukční prvky.

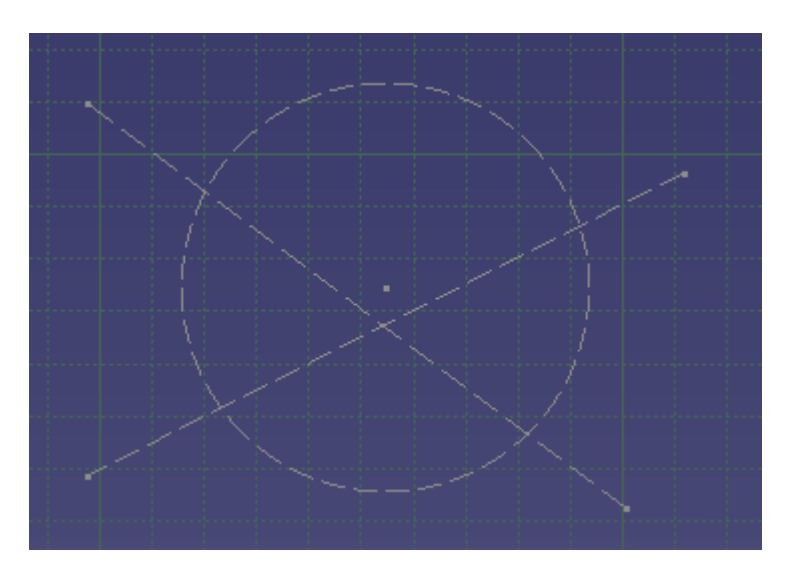

*Obr. 39. Kružnice s přímkou nakreslená pomocí funkce Construction/Standart Element*

戮 **Geometrical constraints** - Geometrické omezení - Výběrem této funkce se při tvorbě skici automaticky vytváří geometrická omezení na jednom nebo mezi více geometrickými prvky.

**Dimensional constraints -** Rozměrová omezení - Výběrem této funkce se při tvorbě skici vytváří rozměrová omezení na jednom nebo mezi více geometrickými prvky, a to jen tehdy pokud zadáváme hodnoty ve Value Fields.

### **6.1.2 Panel Profile**

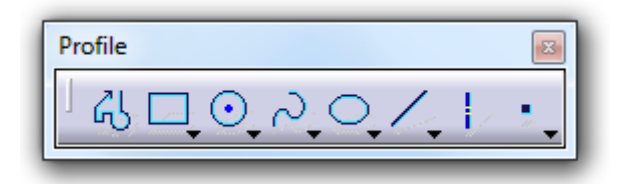

#### *Obr. 40. Panel profile*

Základní panel pro vznik obrysů nebo náčrtů modelů. Lze v tomto panelu načrtnout od všeobecných tvarů, přes přímé linky až po kružnice či obdélníky.

**Profile** – Možnost čáry, která může tvořit přímku ale i oblouk.

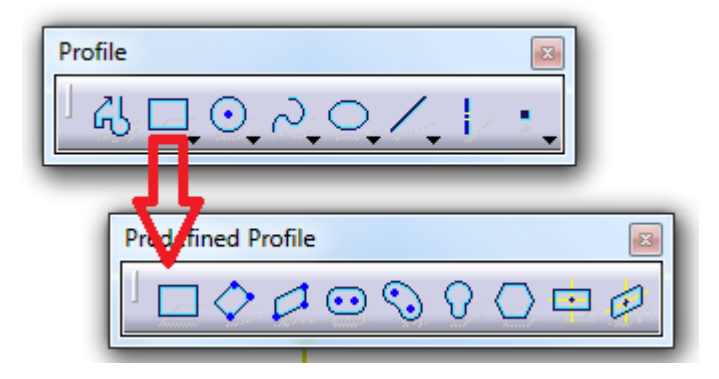

*Obr. 41. Rozšířená nabídka Predefined Profile*

**Rectangle** – Funkce která vytvoří obdélník pomocí dvou bodů v jedné rovině, jedná se o rohové body obdélníku.

**Oriented rectangle** – Vytvoří libovolně orientovaný obdélník pomocí tří bodů. (Nejprve se definuje základna dvěma body a posledním bodem určíme konečnou orientaci obdélníku).

**Parallelogram** – Vytvoření rovnoběžníku třemi body. (Nejprve se definuje základna dvěma body a poslední bod určí konečný tvar rovnoběžníku).

**Elongated Hole** - Dvěma body určíme osu a délku prodlouženého otvoru, a nakonec zadáme poloměr nebo bod, který bude ležet na křivce.

**Cylindrical Elongated Hole** - Válcový prodloužený otvor vytvoříme zadáním středu válcové osy, dále počátku a konce osy a nakonec rádiusu nebo bodu, který bude ležet na křivce.

- 92 **Keyhole Profile** - Tento profil vytvoříme zadáním středů oblouků, a poté zadáním bodu na malém a velkém oblouku.

**Hexagon** - Šestiúhelní vytvoříme zadáním jeho středu a bodu na šestiúhelníku (nebo šířky a úhlu).

**Centered Rectangle** – Obdélník vytvoříme středovým bodem a rohovým bodem. 任

**Centered Parallelogram** - Rovnoběžník vytvoříme výběrem dvou již existujících čar, které budou definovat sklon stěn, a poté zadáme rohový bod.

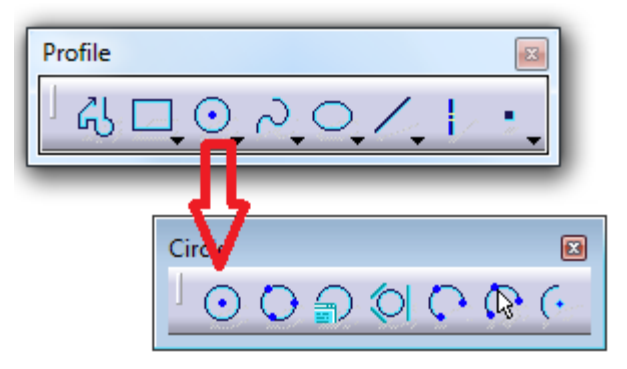

*Obr. 42. Rozšířená nabídka Circle*

**Circle** – Kružnice vytvoříme zadáním středového bodu a bodu, který bude značit poloměr.

**Three Point Circle** – Kružnici třemi body vytvoříme určením třemi body nebo místo třetího bodu můžeme zadat poloměr.

**Circle Using Coordinates** – Kružnice pomocí souřadnic vytvoříme pomocí kartézské souřadnice nebo polární souřadnice, kde se zadá střed kružnice a poloměr.

**Tri-Tangent Circle** – Kružnice tečná ke třem objektům vytvoříme postupným označením objektů.

**Arc Through Three Points** – Oblouk vytvoříme pomocí tří bodů v jedné rovině.

 $\mathbb{Q}$ **Three Point Arc Using Limits** – Oblouk s omezením vytvoříme zadáním počátečního bodu a koncového bodu a na konec označíme bod na oblouku nebo poloměr.

 $(\cdot)$ **Arc** – Oblouk vytvoříme zadáním středu, počátečního bodu a koncového bodu.

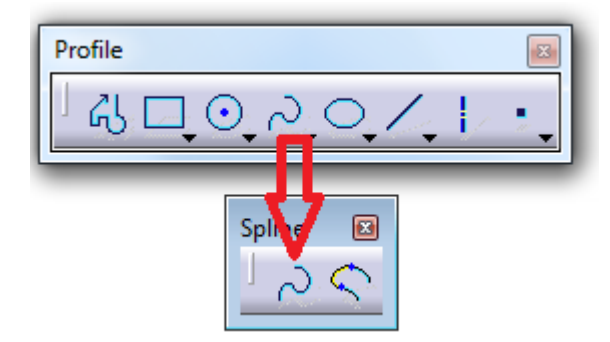

*Obr. 43. Rozšířená nabídka Spline*

**Spline** – Křivku vytvoříme libovolným počtem bodů. Jednotlivé body na křivce se pak také dají editovat dvojklikem (lze měnit polohu bodu, měnit tangentnost čí změnit poloměr zaoblení).

**Connect** – Spojovací funkce která spojí libovolné prvky přímkou nebo obloukem.

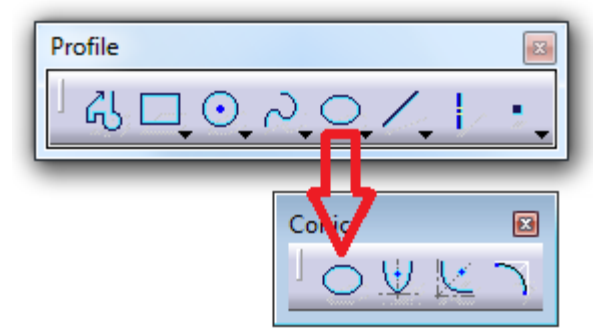

*Obr. 44. Rozšířená nabídka Conic*

**Ellipse** – Elipsu vytvoříme určením středu, hlavní a vedlejší poloosy. Rozměry elipsy lze také zadat velikostí hlavního a vedlejšího rádiusu.

**Parabola by Focus** – Parabolu vytvoříme zadáním čtyř bodů a to ohniskem, vrcholem, počátečním a koncovým bodem.

**Hyperbola by Focus** – Hyperbolu vytvoříme zadáním pěti bodů a to ohniskem, středem, vrcholem, počátečním a koncovým bodem.

**Conic** – Touto funkcí lze vytvořit jakákoliv kuželosečka.

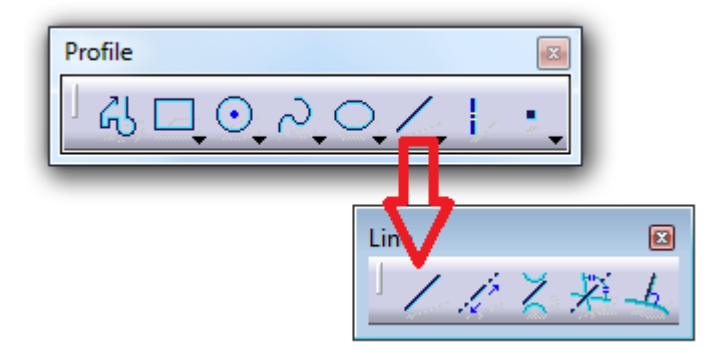

*Obr. 45. Rozšířená nabídka Line*

**Line** – Přímku vytvoříme pomocí dvou bodů.

**Infinite Line** – Funkcí se vytváří nekonečná přímka jedním bodem ve směru vertikálním, horizontálním, nebo dvěma body v libovolném směru.

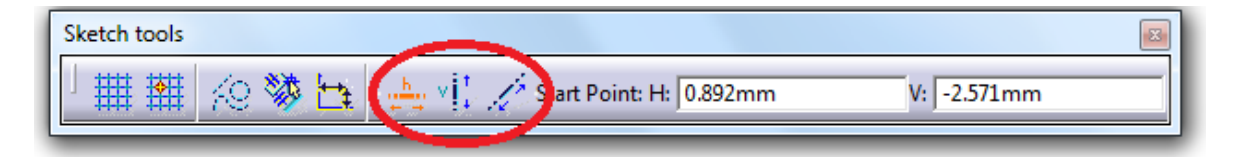

*Obr. 46. Panel, kde se volí směr nekonečné přímky*

**Bi-Tangent Line** – Tato funkce vytvoří přímku tečnou ke dvěma elementům ( kružnice, oblouk, křivka ), a nebo zpustí z definovaného bodu tečnu k jednomu elementu.

**Bisecting Line** – Výběrem této funkce se vytvoří nekonečná osa mezi úhly sevřených dvěma elementy.

**Line normal to Curve** – Nejprve se definuje počáteční bod a poté se zvolí křivka, ke které se spustí kolmá přímka.

**Axis** – Funkce slouží k vytvoření osy například rotačních částí.

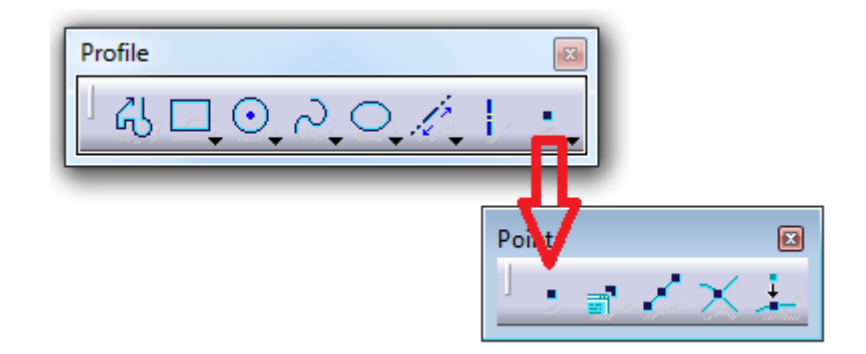

*Obr. 47. Rozšířená nabídka Point*

**Point by Clicking** - Funkce slouží k vytvoření bodu v rovině. Souřadnice lze editovat dvojklikem, kde vyskočí tabulka se souřadnicemi.

**Point by Using Coordinates** – Funkce slouží k vytvoření bodu jen přes souřadnice buď přes polární či kartézské.

**Equidistant Points** – Touto funkcí vytvoříme na předem definovaném tvaru množství bodů, rozmístěné od sebe stejně daleko.

**Intersection Point** – Funkce, která zjistí bodový průnik dvou prvků.

**Projection Point** – Projektový bod vytvoříme výběrem předem definovaného bodu a poté elementu, na který se bude daný bod promítat.

# **6.1.3 Panel Operation**

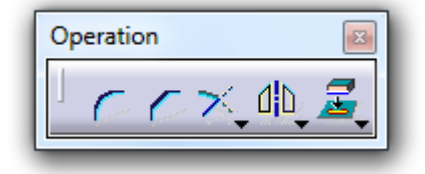

*Obr. 48. Panel Operation*

**Corner** – Při aktivaci této funkce se v nástrojové liště Sketch tools zobrazí šest možností vytvoření zaobleného rohu. Tyto možnosti určují, jak bude naloženo se vstupními čárami. Jestliže budou ořezány nebo zůstanou v původním stavu. Postup vytvoření rohu spočívá ve vybrání dvou čar a zadání poloměru.

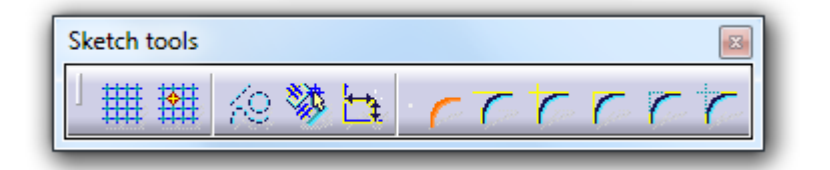

*Obr. 49. Panelová lišta Sketch tools*

Chamfer – Sražení hran lze provádět mezi různými typy čar (line, spline,…). Funkce sražení má stejné možnosti ořezání vstupních čar jako u zaoblení rohů.

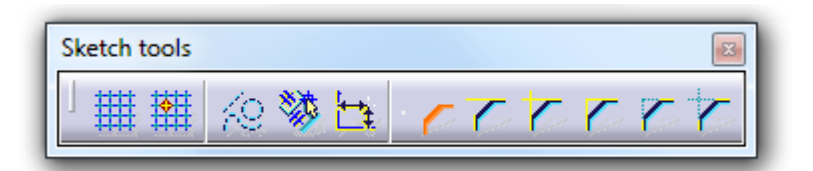

*Obr. 50. Panelová lišta Sketch tools*

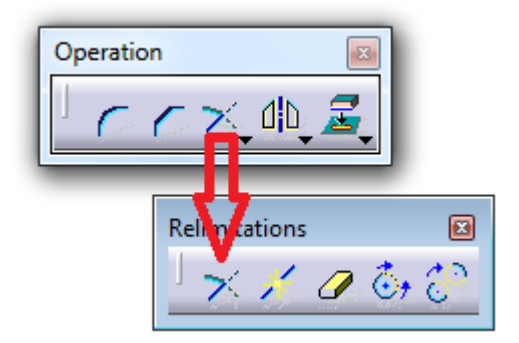

*Obr. 51. Rozšířená nabídka Relimitations*

**Trim** – Ořeže, anebo prodlouží element vzhledem k jinému elementu, zadáním ořezávaného elementu a elementu, kterým chceme ořezat. Výsledný stav se zobrazuje na obrazovce.

**Break** – Rozdělení entity probíhá ve dvou krocích. Nejdříve vybereme čáru, kterou chceme rozdělit a poté vybereme element, kterým čáru rozdělíme. Pokud se dělící bod nenachází na dělené čáře, dojde k jeho kolmému promítnutí na tuto čáru.

**Quick Trim** – Po označení bodu na elementu najde automaticky nejbližší elementy, podle kterých je možné provést ořezávání a toto ořezávání provede.

C<sup>+</sup> Close – Tato funkce umožňuje uzavřít libovolnou otevřenou křivku.

**Complement** – Tato funkce umožňuje doplnit oblouk, kružnici nebo elipsu.

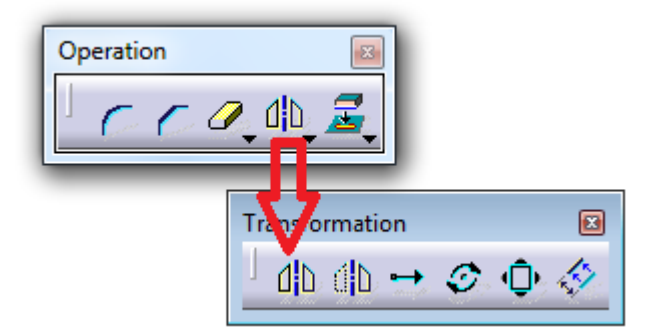

*Obr. 52. Rozšířená nabídka Transformation*

**Mirror** – Funkce slouží k zrcadlení prvku okolo osy symetrie při současném zachování originálního prvku.

GD. **Symmetry** – Zrcadlí element okolo osy symetrie, současně však zruší originální prvek.

Translate - Po zvolení této funkce naběhne dialogové okno, kde můžeme zadat počet kopií nebo zvolit možnost tvorby kopií či zachování omezení.

Poté určíme počáteční bod, a tím se zaktivuje okno s možností zadat vzdálenost. Zadáme vzdálenost nebo zadáme standardní koncový bod.

 $\mathcal{D}$  Rotate – Rotuje element okolo zadaného středu rotace. Nejprve vybíráme rotovaný prvek, poté definujeme střed rotace a bod, jehož spojnici se středem rotace vytočíme o požadovaný úhel.

Scale – Funkce slouží k zvětšování či zmenšování prvku na základě definovaného bodu, vůči kterému je prvek smršťován a definice koeficientu smrštění.

Offset – Element je od zadaného elementu odsazený o určitou vzdálenost. Funkce se vztahuje na přímky, kružnice a oblouk.

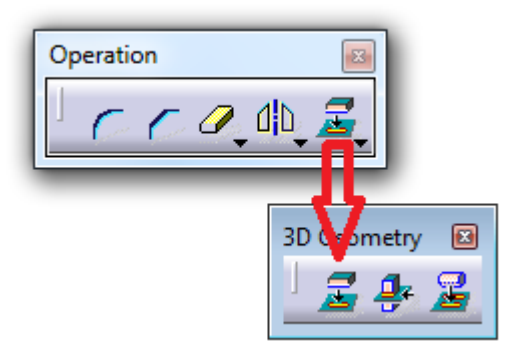

*Obr. 53. Rozšířená nabídka 3D Geometry*

**Project 3D Elements** – Funkce slouží k promítnutí již vytvořené geometrie do roviny Sketcheru.

**Intersect 3D Elements** – Funkce slouží k vytvoření průsečíku prvku protínajícího náčrtovou rovinu s touto rovinou.

Project 3D Sihourtte Edges – Funkce umožňuje promítnout siluetu existující geometrie do roviny skicáře.

#### **6.1.4 Panel Constraint**

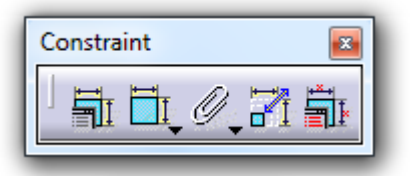

*Obr. 54. Panel Constraint*

嵐 Creating Constraints via a Dialog Box – Tato funkce je aktivní pouze po výběru entit. Podle vybrané entity nebo vybraných entit se zobrazí dialogové okno, ve kterém zvolíme omezení. Pro výběr více entit použijeme klávesu (Ctrl + MB1)

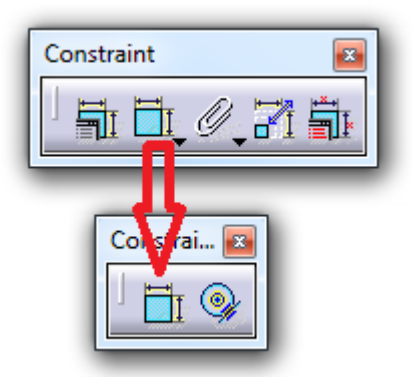

*Obr. 55. Rozšířená nabídka Constraint*

**Constraint** – Funkce je vhodná k definování rozměrových podmínek. Pokud po aktivaci funkce vybereme dvě paralelní přímky, vytvoří se kóta definující jejich vzdálenost. Editovat nebo přizpůsobit kótu vlastním představám můžeme dvojklikem.

**Contact Constraint** - Podle vybraných elementů je navržen jednoduchý typ omezení pro definici kontaktu:

Bod a čára – shodnost

Dvě kružnice – soustřednost

Dvě čáry – shodnost

Dva body – shodnost čára a kružnice – tangentnost

Bod a jakýkoliv jiný element – shodnost

Dvě křivky (včetně kružnic nebo elips) nebo dvě čáry – tangentnost

Dvě křivky nebo elipsy – soustřednost

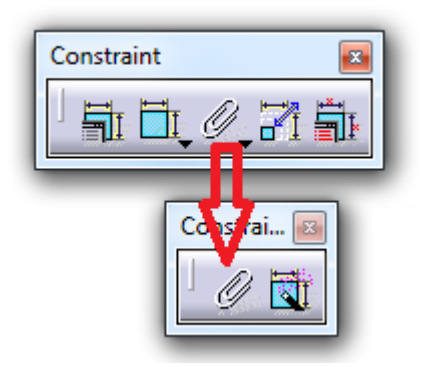

*Obr. 56. Rozšířená nabídka Constraint*

**Fix Together** – Funkce, která dokáže spojit dohromady několik nakreslených prvků.

**Auto Constraint** – Okótuje automaticky vybrané elementy včetně geometrických podmínek.

**Animate Constraint** – Vybranou rozměrovou podmínku je možné pomocí této funkce měnit v zadaném rozsahu hodnot a tím sledovat vliv změny hodnoty na tvar budoucí kontury.

**Edit Multi – Constraint** – Funkce zobrazí tabulku, kde se dají najednou editovat veškeré kóty.

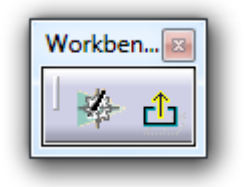

*Obr. 57. Panel Workbenches*

# **6.1.5 Panel Workbenches**

**Exit Workbenches** – Funkce umožní vrátit se zpět z pracovního prostředí Sketcheru do pracovního prostředí Part Design.

# **7 PROSTŘEDÍ PART DESIGN**

Nejdůležitější část pro vytvoření 3D modelů, vytvořenému náčrtu nebo skice se přiřadí požadovaná objemová operace. Otevření tohoto modulu je velmi podobné jako u Sketcheru. Přes hlavní menu - záložka START - Mechanical Design - Part Design.

| $\sqrt{2}$ CATIA V5 |                       |      |      |                      |                       |       |        |      |  |  |
|---------------------|-----------------------|------|------|----------------------|-----------------------|-------|--------|------|--|--|
| Start               | ENOVIA V5 VPM         | File | Edit | View                 | Insert                | Tools | Window | Help |  |  |
|                     | Infrastructure        |      |      |                      |                       |       |        |      |  |  |
|                     | Mechanical Design     |      |      |                      | <b>Q.</b> Part Design |       |        |      |  |  |
| /Shape              |                       |      |      | ▶ 69 Assembly Design |                       |       |        |      |  |  |
|                     | Analysis & Simulation |      |      |                      | - Sketcher            |       |        |      |  |  |

*Obr. 58. Otevření pracovního prostředí Part Design prvním způsobem*

Druhý způsob otevření pracovního prostředí part designu je taktéž podobné jako u sketcheru. Hlavní menu – záložka file – new, zobrazí se tabulka s roletovým menu, kde vybereme odkaz Part.

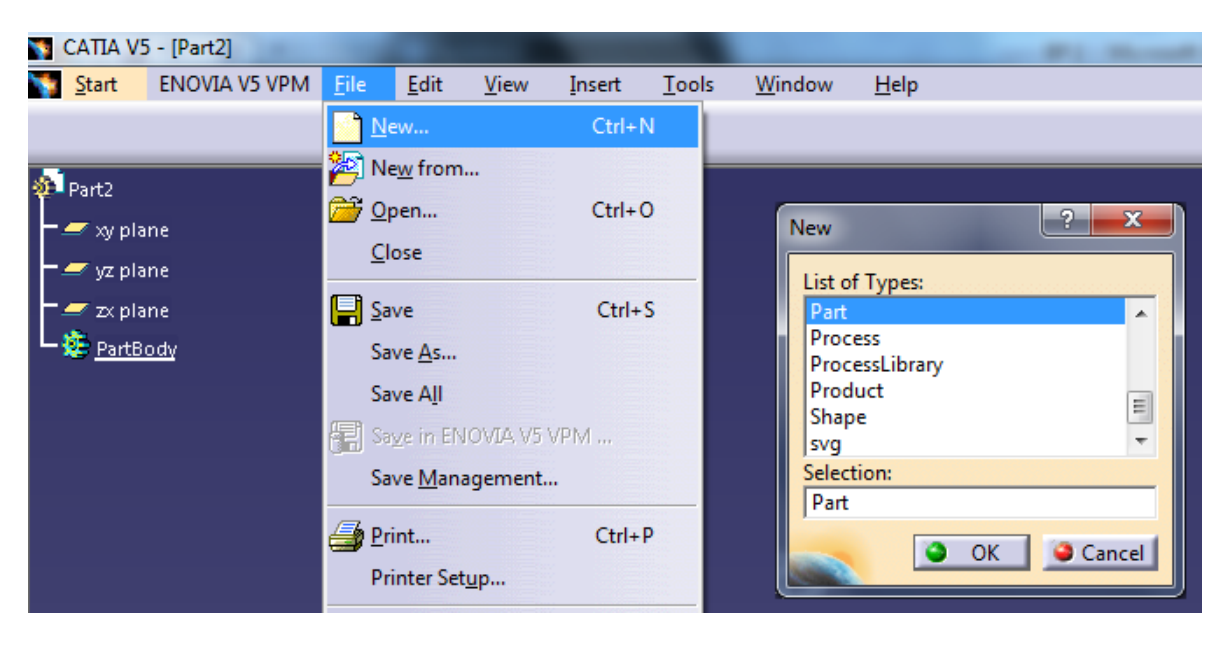

*Obr. 59. Otevření pracovního prostředí Part Design druhým způsobem*

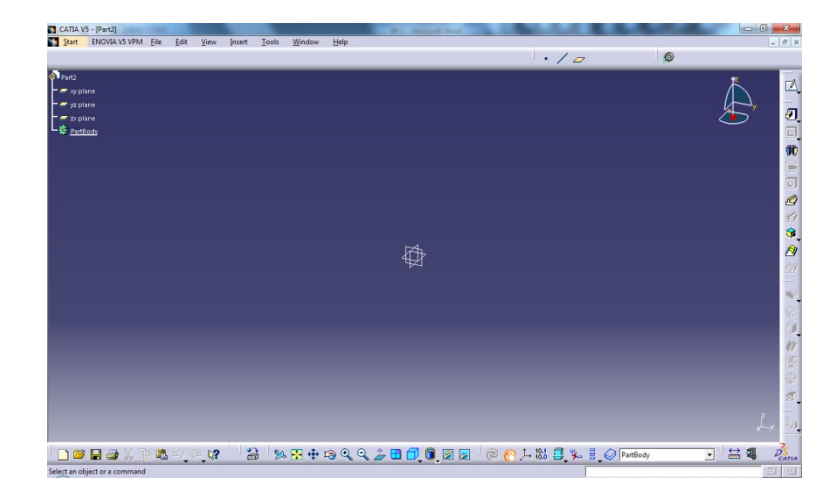

*Obr. 60. Pracovní prostředí Part Designu*

### **7.1.1 Panel Sketch-Based Features**

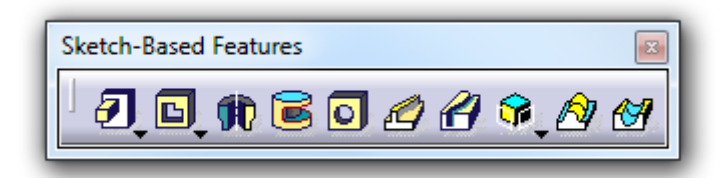

*Obr. 61. Panel Sketch-Based Features*

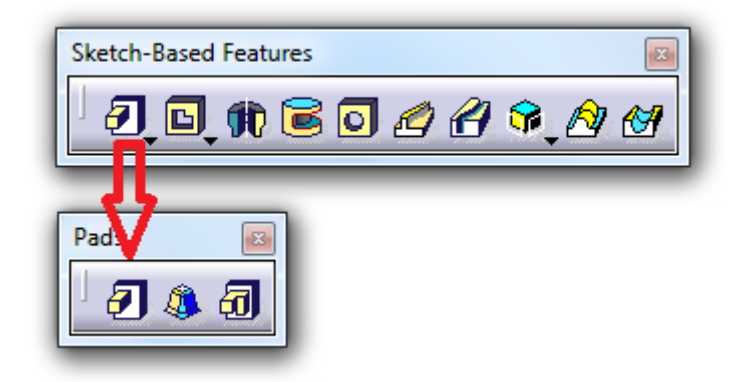

*Obr. 62. Rozšířená nabídka Pads*

团 **Pad** – Tato funkce vysune uzavřený profil, vytvořený v pracovním prostředí sketcher.

**Drafted Filleted Pad** – Tato funkce umožňuje vytvořit výstupek na existujícím tělese, který může být v jednom kroku zkosen i zaoblen.

**Multi-Pad** – Obsahuje-li skica několik uzavřených profilů, které mají, různou výšku vytažení použijeme tuto funkci.

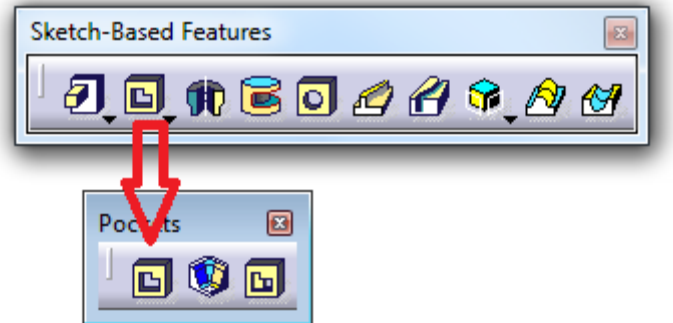

*Obr. 63. Rozšířená nabídka Pockets*

**Pocket** – Funkce, která vytváří díry nebo kapsy do už vytaženého profilu. Díky uzavřené skici vytvořené ve sketcheru.

**Drafted Filleted Pocket** - Tato funkce umožňuje vytvořit kapsu na existujícím tělese, která může být v jednom kroku zkosena i zaoblena.

ÞИ **Multi-Pocket** - Obsahuje-li skica několik uzavřených profilů, které mají, různou hloubku kapsy použijeme tuto funkci.

**Shaft** – Tato funkce umožňuje rotovat profil nakreslený ve sketcheru okolo předdefinované osy rotace. Prvně zvolíme profil a poté osu rotace.

**Groove** – Tato funkce je rotační prvek, který odebírá materiál již z existujícího objemového prvku.

**Hole** – Funkce, která vytváří díry do objemového tělesa. Možnost volby různých tipů děr od jednoduchých přes závitové až po zapuštěné.

Rib – Funkce, která vytváří žebro podle střední křivky. Vytvoříme profil žebra a poté křivku, po které budeme žebro táhnout.

Slot – Tato funkce vytvoří drážku již v existujícím objemovém tělese, vytvořením profilu drážky a poté křivky podle, které se vyřízne.

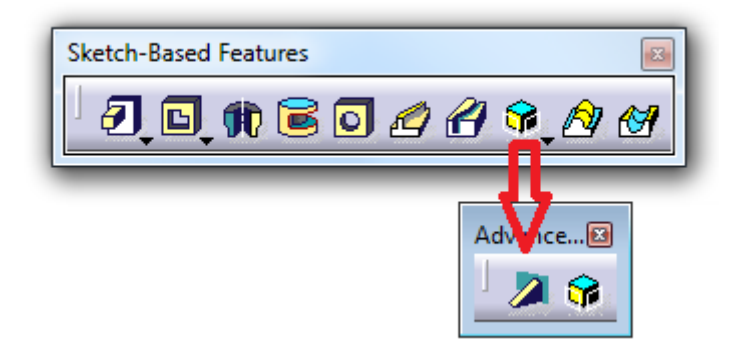

*Obr. 64. Rozšířená nabídka Advaced* 

**Stiffener** – Jedná se o výztuhu, která tato funkce umožňuje vytvořit těleso z profilu, které je napojeno na existující těleso a má určitou tloušťku.

Solid Combine – Tato funkce slouží pro vytvoření tělesa průnikem dvou nekonečných těles. Vyberou se dva profily, které budou taženy standardně ve směru kolmém na náčrtovou rovinu.

**Multi-section Solid** – Tato funkce umožní propojit několik skic nakreslených v jakýchkoliv rovinách.

**Removed Multi-section Solid** – Velmi podobná funkce jako Multi-section Solid s tím rozdílem, že ubírá materiál z objemového tělesa.

#### **7.1.2 Panel Dress-Up Features**

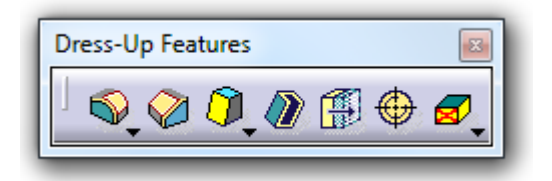

*Obr. 65. Panel Dress-UP Features*

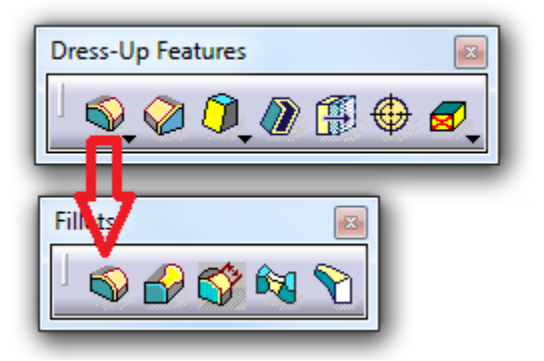

*Obr. 66. Rozšířená nabídka Fillets*

**Edge Fillet** – Tato funkce zaoblí hrany s konstantním rádiusem, který je tangentní k oběma plochám. Zaoblení lze aplikovat jak na vnitřní tak i na vnější hrany.

₩ **Variable Edge Fillet** – Tato funkce zaoblí hrany s proměnlivým rádiusem, který je tangentní k oběma plochám. Zaoblení lze aplikovat jak na vnitřní tak i na vnější hrany.

**Chordal Fillet** – Tato funkce zaoblí hrany se zmenšujícím se rádiusem, který je tangentní k oběma plochám. Zaoblení lze aplikovat jak na vnitřní, tak i na vnější hrany.

**Face-Face Fillet** – Tato funkce se používá k zaoblení mezi plochami, jestliže nemají plochy společný průsečík nebo pokud nemají více jak dvě ostré hrany mezi s sebou.

**Tritanget Fille** – U tohoto zaoblení je potřeba tří ploch a z toho jedna bude odstraněna. Nejprve se vyberou plochy, které budou zaobleny a poté plocha, která bude odstraněna.

**Chamfer** – Umožňuje vytvořit sražení mezi dvěma plochami zadáním délky a úhlu nebo délky 1 a délky 2. Sražení lze vytvářet na vnitřních i vnějších stranách.

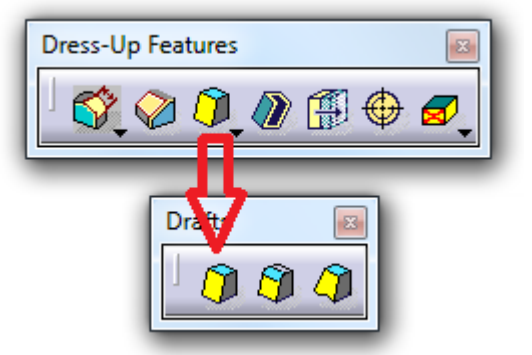

*Obr. 67. Rozšířená nabídka Drafts*

**Draft Angle** – Tato funkce umožňuje zkosit stěnu pod konstantním úhlem.

**Draft from Reflect Lines** – Tato funkce vytváří zkosení, které vychází ze zakřivených ploch objemového tělesa a je na ně tangentní.

**Variable Angle Draft** – Tato volba umožňuje vytvořit zkosenou stěnu nebo stěny s proměnným úhlem.

**Shell** – Funkce, která vytvoří skořepinu o definované tloušťce stěn.

隠 **Thickness** – Tato funkce umožňuje měnit tloušťku jednotlivých stěn o definovanou hodnotu.

**Thread/Tap** – Touto funkcí se vytváří závity na válcových plochách.

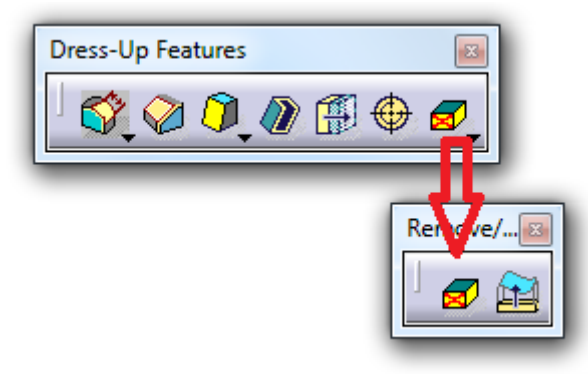

*Obr. 68. Rozšířená nabídka Remove/Replace Face*

**Remove Face** – Funkce, která umožňuje zjednodušit těleso odstraněním plochy. Nejprve se označí plochy, které se zruší a poté se označí plochy, které se zachovají.

**Replace Face** – Funkce umožňuje přemístit plochu na jinou plochu. Nejprve se označí plocha, kde bude původní plocha přemístěna a poté se označí plocha, která se bude přesouvat.

#### **7.1.3 Panel Trasformation Features**

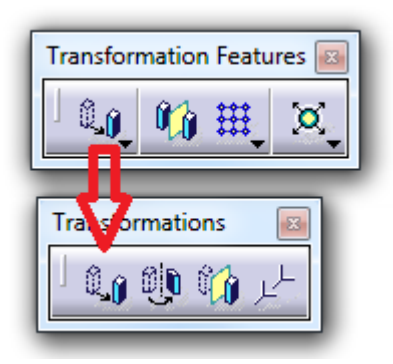

*Obr. 69. Rozšířená nabídka Transformations*

0, **Translation** – Tato funkce umožňuje posouvat objekty zadáním směru a hodnoty, z bodu do bodu a ve směru souřadnicového systému. Dle zvoleného způsobu posunu se mění položky v dialogovém okně.

 $\mathbf{0}$   $\mathbf{0}$ **Rotation** – Funkce umožňuje otočit objekt zadáním úhlu a osy rotace.

**Symmetry** – Tato funkce vytvoří podle dané roviny symetricky totožné těleso a původní se zruší.

**Axis toAxis** – Tato funkce vytvoří nový souřadnicový systém pootočený a díky tomu se může pootočit plocha či model a bude mít stále souřadnice v bodě (0,0,0).

**Mirror** – Při spuštění této funkce se zvolí rovina, přes kterou se bude zrcadlit vytvořený model. Pokud je potřeba zrcadlit jednotlivé prvky, je potřeba jej vybrat ze stromu a potom se vybere zrcadlící rovina.

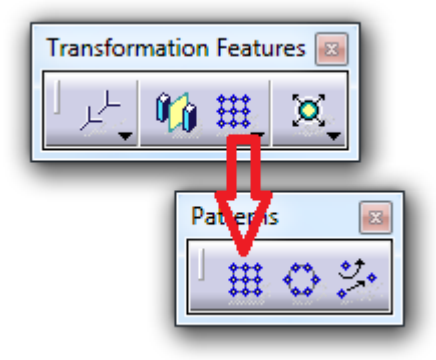

*Obr. 70. Rozšířená nabídka Patterns*

**Rectangular Pattern** – Tato funkce umožňuje vytvořit obdélníkové pole. Před aktivací funkce se vybere prvek nebo prvky, které se budou rozmisťovat do pole, poté se aktivuje funkce rectangular pattern.

**Circular Pattern** – Tato funkce umožňuje vytvořit kruhové pole. Před aktivací funkce se vybere prvek nebo prvky, které se budou rozmisťovat do pole, poté se aktivuje funkce rectangular pattern.

User Pattern – Touto volbou je možné vlastní nastavení pole, kde si ve sketcheru navolíme několik bodů a poté si zvolíme tuto funkci.

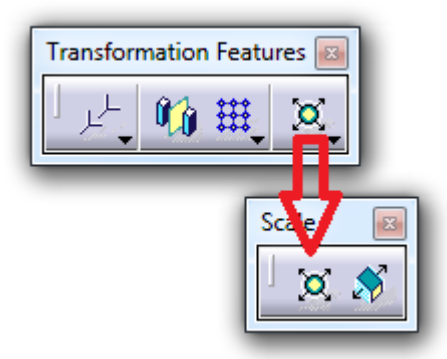

*Obr. 71. Rozšířená nabídka Scale*

**Scaling** – Tato funkce umožňuje měnit velikost objemového tělesa od referenčního bodu či plochy.

**Affinity** – Tato funkce umožňuje měnit velikost ve směrech v osách x, y a  $\mathcal{D}$ z, nezávisle na sobě.

#### **7.1.4 Panel Surface-Based Features**

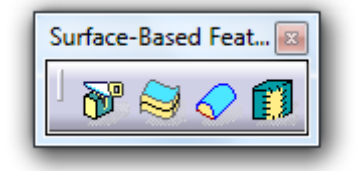

*Obr. 72. Panel Surface-Based Features*

**Split** – Funkce, která slouží k ořezání objemového tělesa tvarovou plochou. Vybírá se plocha, která se ořezává, kliknutí na šipku lze změnit směr, ve kterém se zachová materiál.

**Thick Surface** – Vybrané ploše se přidává tloušťka v zadaném směru.

**Close Surface** – Tato funkce umožňuje vybranou uzavřenou plochu převést na objem. Je možné použít plochu obsahující díry, tyto však musí být možné zaplnit plnými plochami.

**Sew Surface** – Tato funkce umožňuje přišít plochu k existujícímu tělesu. Tato schopnost přidává nebo ubírá materiál modifikaci tělesa.

### **7.2 Pomocné panely nástrojů**

Tyto panely slouží k velmi důležitým. Díky těmto panelům můžeme rychle přeměřit velikost modelu, vytvářet nové roviny, body, přímky nebo po vlastních úpravách aktualizovat změny a podobně.

#### **7.2.1 Panel Apply Material**

| Ар |
|----|
|    |

*Obr. 73. Panel Apply Material*

**Apply Material** – Tato funkce přiřadí modelu nebo části modelu zvolený materiál. A to tak, že se zvolí funkce Apply Material, kde se zobrazí několik typů materiálů, jeden se zvolí a přetáhne se (přidržením MB1) přímo na model nebo do PartBody ve stromě.

#### **7.2.2 Panel Measure**

| Measure           |  |
|-------------------|--|
| $\leftrightarrow$ |  |
|                   |  |

*Obr. 74. Panel Measure*

**Measure Between** – Touto funkcí se přeměřují délkové rozměry.

**Measure Item** – Touto funkcí se přeměřují válcové a kulové plochy.

Ů **Measure Inertia** – Tato funkce vypočítá objem, hmotnost, prostorové rozměry a těžiště.

#### **7.2.3 Panel Reference Elements (Extended)**

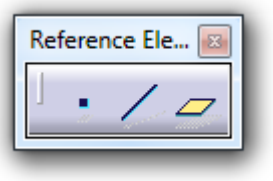

*Obr. 75. Panel Reference Elements*

**Point** – Funkce slouží k vytvoření bodu v rovině. Souřadnice lze editovat dvojklikem, kde vyskočí tabulka se souřadnicemi.

**Line** – Přímku vytvoříme pomocí dvou bodů.

**Plane** – Touto funkcí se vytvoří nová rovina. Po otevření této funkce se zvolí rovina, kterou od této roviny odsuneme.

### **7.2.4 Panel Tools**

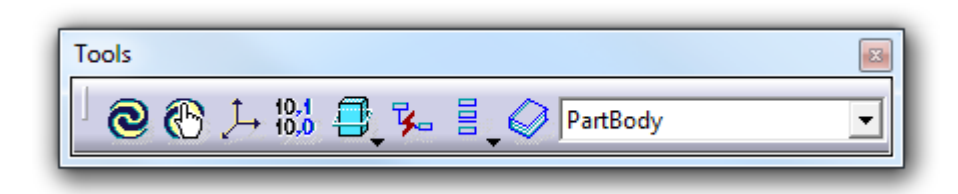

*Obr. 76. Panel Tools*

**Update** – Tato funkce provede aktualizaci celého modelu.

 $\odot$ **Manual Update Mode** – Je-li tato funkce vypnutá, aktualizace se provede automaticky po potvrzení/ukončení funkce nebo po opuštění skicáře. Pokud funkci zapneme, aktualizace se provede jen při kliknutí na jeho ikonu.

**Axis Systém** – Tato funkce přesune souřadnicový systém na místo, které se určí.

10.1 Mean Dimension – Tato funkce vypočte střední hodnotu tolerovaných rozměrů.

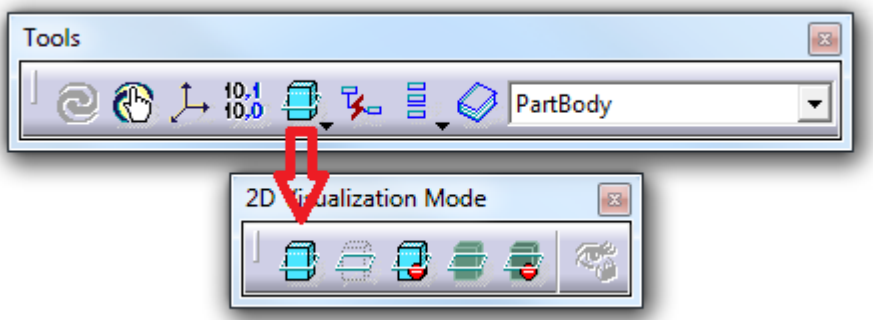

*Obr. 77. Rozšířená nabídka 2D Visualization Mode*

Tyto funkce jsou spíše určené pro prostředí sketcher.

**Pickable Visible Background** – Zbytek modelu (pozadí skici) je viditelný a elementy lze vybírat.

**No 3D Background** – Zbytek modelu (pozadí skici) je skryté.

**Unpickable Background** – Zbytek modelu (pozadí skici) je viditelné, ale nelze vybírat 3D elementy.

**Low Intensity Background** – Zbytek modelu (pozadí skici) je zobrazeno tmavší barvou.

**Unpickable Low Intensity Background** – Zbytek modelu (pozadí skici) je zobrazen tmavší barvou a 3D elementy nelze vybírat.

**Lock Current Viev Point** – Tato funkce lze zapnout pouze tehdy, je-li aktivní některá z výše uvedených funkcí. Modelem lze jen otáčet podle osy kolmé k obrazovce a přibližovat či zvětšovat.

**Create Datum** – Pokud je tato funkce zapnutá, tak daná geometrie nelze editovat.

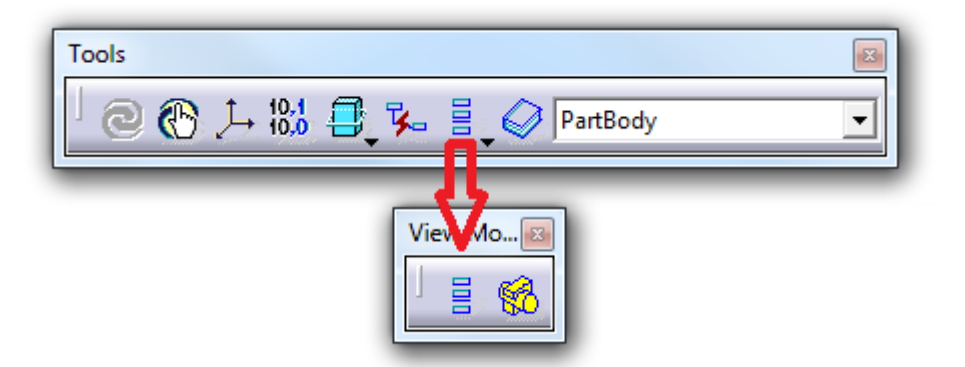

*Obr. 78. Rozšířená nabídka View Mode*

**Only Current Body** – Pokud je tato funkce zapnutá, jsou zobrazeny pouze objekty (geometrie), které jsou uvnitř Partbody, ve kterém pracujeme.

**Conly Current Operated Solid** – Pokud je tato funkce zapnutá, je zobrazeno pouze těleso (solid), ve kterém pracujeme.

**Catalog Browser** – Prohlížeč katalogů. Pokud zde jsou nahrané normalizované díly, jako jsou šrouby, matice, podložky, ložiska a podobně, tak tato funkce může velice urychlit práci.

# **ZÁVĚR**

V teoretické části bakalářské práce je popsaná historie počátečních CAD systémů. Je zde uvedena většina produktů či firem, které od počátku figurovali při vzniku CAD systémů na trhu. Dále je zde popsáno, jak dominantnější firmy skupovali menší, díky čemuž mohly vznikat novější produkty s trochu jinou ideologií, a zároveň byly některé uvrženy v zapomnění z důvodů konkurenčních bojů.

Další kapitoly pojednávají spíše už o systému Catia, který je ve světě v top pětce využívaný ke komerčním účelům. Práce s tímto systémem umožňuje velmi širokou škálu možností, jak pro výrobu, navrhování či design, ale i pro spoustu testových analýz a podobně. Tento systém také umožňuje velmi rychlou editaci jakýchkoliv 3D modelů, analýz nebo výkresové dokumentace.

Praktická část bakalářské práce je zaměřena na popis a vysvětlení jednotlivých funkcí a příkazů programu Catia V5R18, pro orientaci a tvorbu v prostředí Sketcheru a 3D modelovacím prostředí. V příloze jsou umístěny tři modely, na kterých je uveden i podrobný postup s grafickým zobrazením, od počáteční skicy, přes dílčí operace, až po 3D model.

Na závěr bych zhodnotil program Catia V5R18 od francouzské společnosti Dassault Systemes – mne osobně tento program přesvědčil díky svými funkcemi a hloubkou propracování o svých kvalitách a právem je jedním z nejvyužívanějším softwarem pro komerční účely. Samozřejmě se jedná o subjektivní pohled, založený na vlastních zkušenostech s ostatními programy. Každý si tak může udělat svůj názor, jelikož představy a použití v jednotlivých odvětvích se liší.

# **SEZNAM POUŽITÉ LITERATURY**

- [1] *DesignTech* [online]. 2006 [cit. 2011-01-21]. Když se řekne PLM. Dostupné z WWW: <http://www.designtech.cz/c/plm/kdyz-se-rekne-plm.htm>.
- [2] *Katedra oděvnictví* [online]. 2010 [cit. 2011-01-11]. Cad systémy v oděvní výrobě. Dostupné z WWW: <http://www.kod.tul.cz/ucebni\_materialy/CAD/pdf/uvod.pdf>.
- [3] *Eyezed* [online]. 2009 [cit. 2011-01-31]. The first computers. Dostupné z WWW: <http://www.eyezed.com/2009/09/02/the-first-computers/>. OBRAZEK
- [4] *Flicker* [online]. 2007 [cit. 2011-01-01]. SAGE terminál. Dostupné z WWW: <http://www.flickr.com/photos/toepfer/426338071/>.
- [5] *CAD historie* [online]. 2007 [cit. 2011-01-31]. FreeCAD. Dostupné z WWW: <http://www.tcad.cz/\_res/common/imgs/history/unigraphics.jpg>.
- [6] *The history of cad* [online]. 2003 [cit. 2011-01-31]. IMB. Dostupné z WWW: <http://mbinfo.mbdesign.net/CAD-History.htm>.
- [7] *Catia* [online]. 2002 [cit. 2011-01-14]. Catia v5. Dostupné z WWW: <http://jsworld.hyperlink.cz/prezentace/CATIA\_01.htm>.
- [8] *Product lifecycle management* [online]. 2000 [cit. 2011-01-31]. CATIA V5. Dostupné z WWW: <http://www.catia.cz/CATIA-V5.12.0.html>.
- [9] *Navrhování a výroba s pomocí CA.. technologií*. Brno : CCB, 2009. 398 s.
- [10]*CAD a moderní výpočtové metody*. Praha 6 : ČVUT, 1991. 154 s.
- [11]*Vše o CAD,CAM a PLM* [online]. 2010 [cit. 2011-01-31]. Caxmix. Dostupné z WWW: <http://www.caxmix.cz/>.

# **SEZNAM POUŽITÝCH SYMBOLŮ A ZKRATEK**

- CA Computer Aided
- CAD Computer Aided Design
- CAM Computer Aided Manufacturing
- CAE Computer Aided Engineering
- FEA Finite Element Analysis
- PDM Product Data Management
- CRM Customer Relationship Management
- ERP Enterprise Resource Planning
- CAQ Computer Aaided Quality
- EAM Enterprise Asset Management
- SCM Supply Chain Management
- MB1 Levé tlačítko
- MB2 Prostřední tlačítko - roler
- MB3 Pravé tlačítko
## **SEZNAM OBRÁZKŮ**

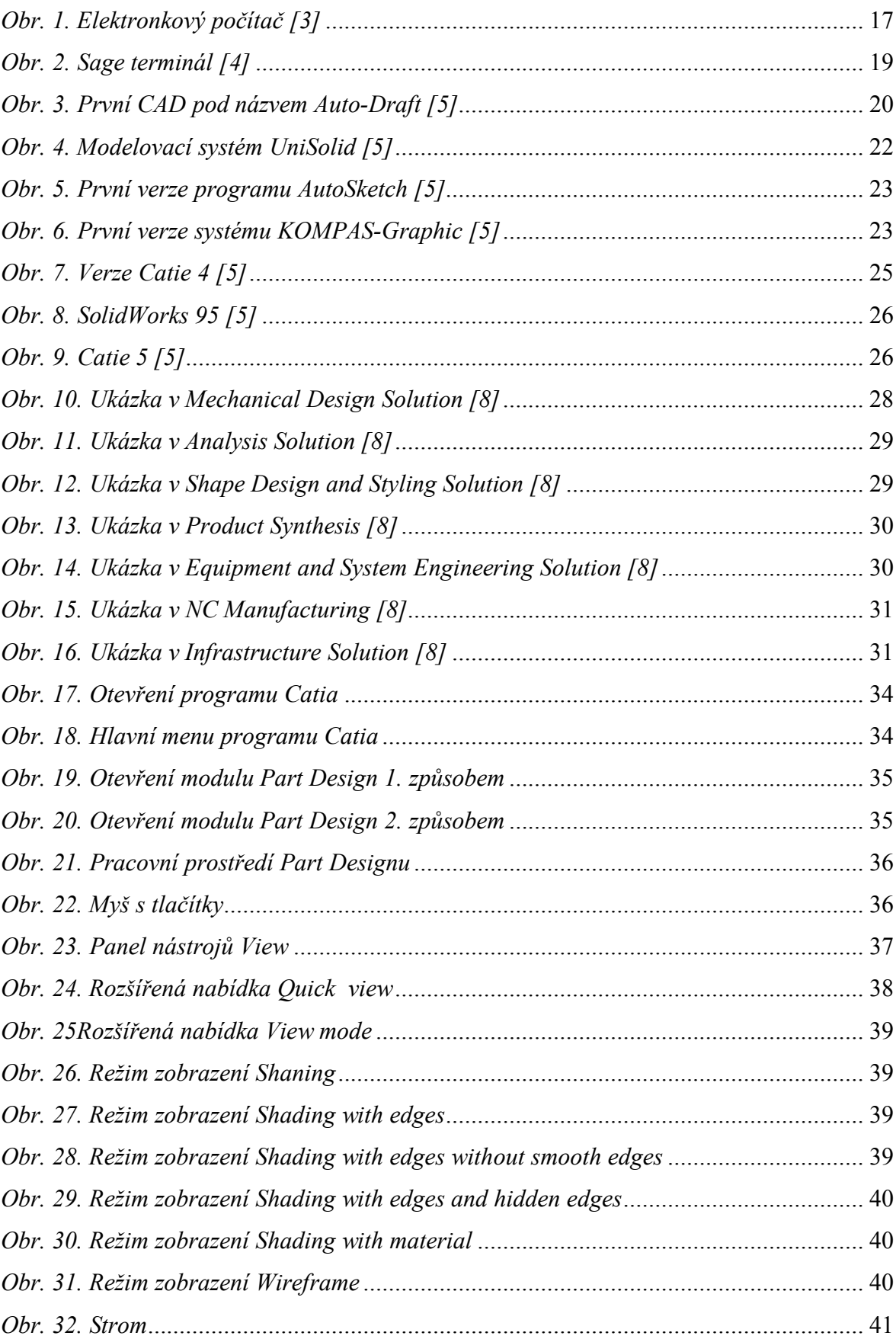

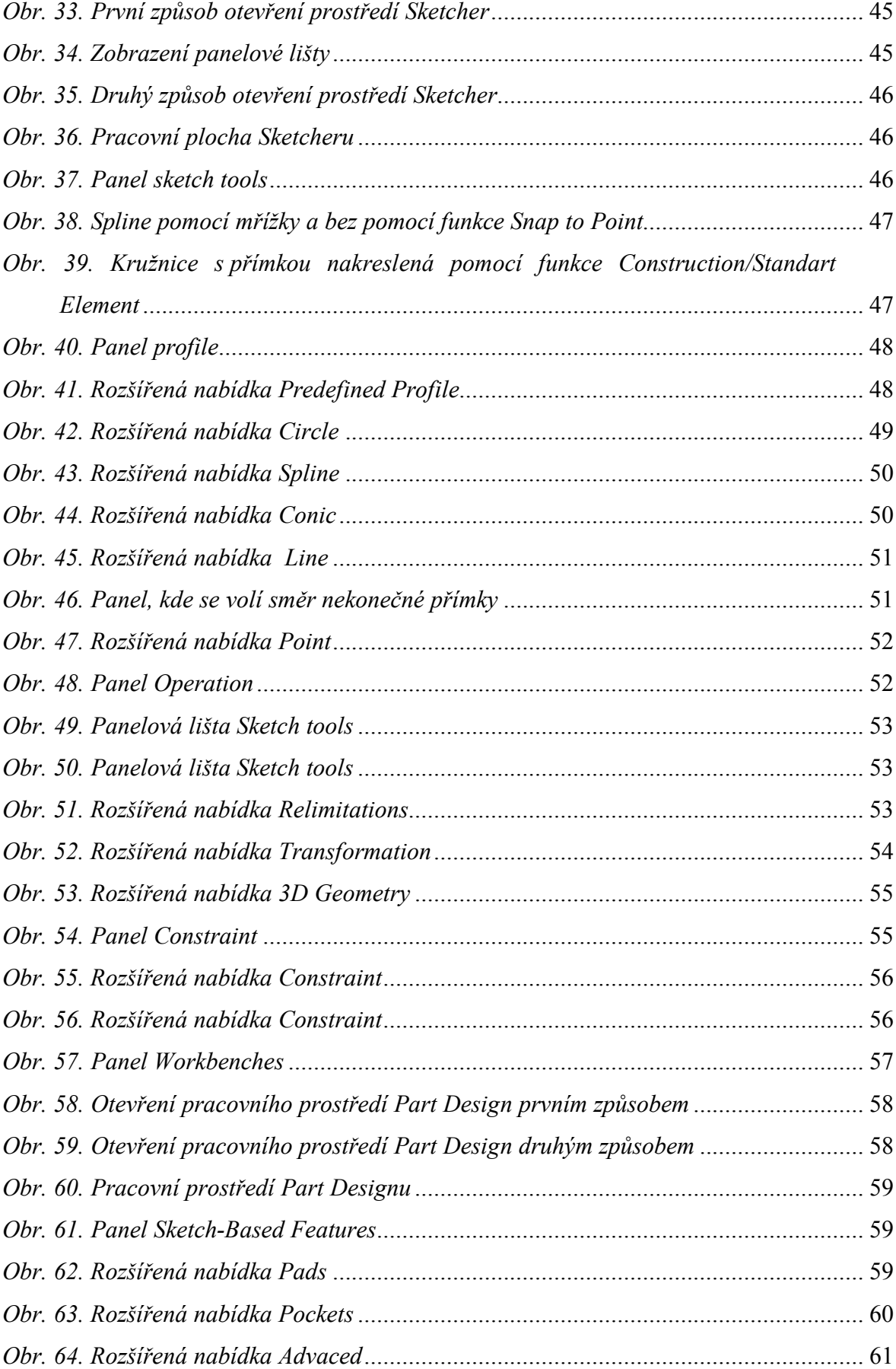

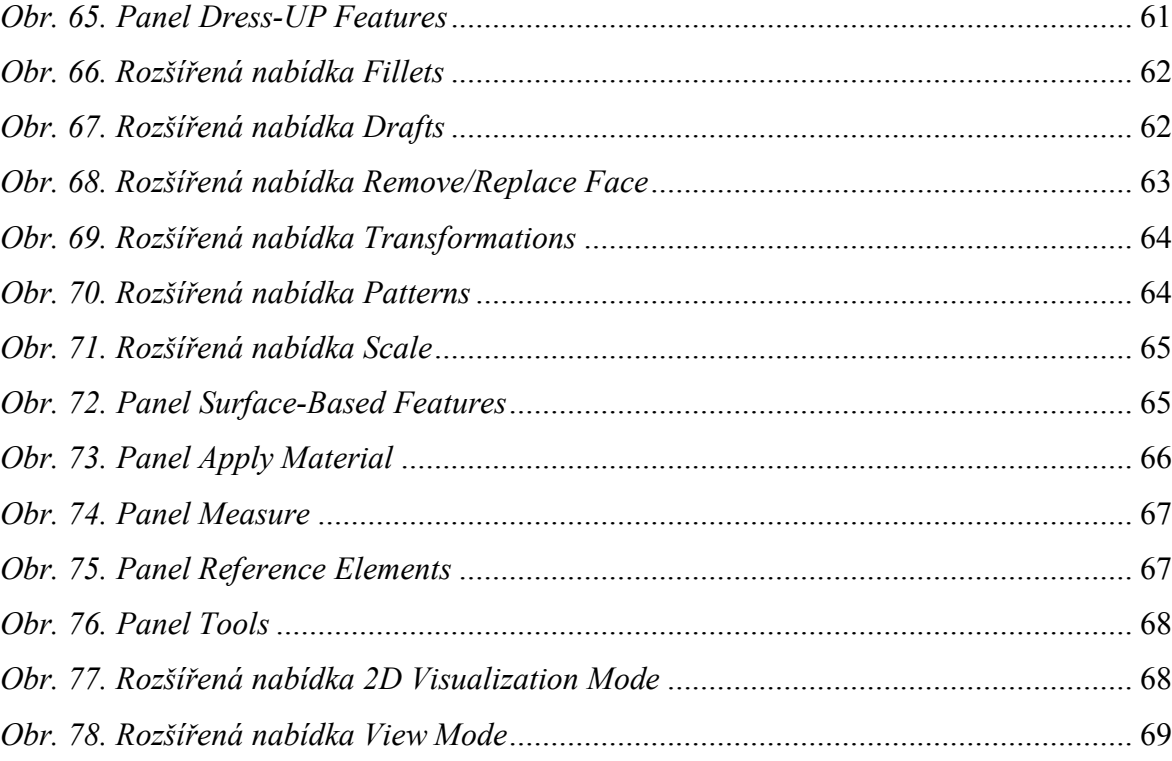

## **SEZNAM PŘÍLOH**

Součástí této bakalářské práce jsou vytvořené návody s grafickým zobrazením jednotlivých kroků. Jedná se o tři modely s různou obtížností vytvořeny v programu Catia V5R18. Tyto přílohy se nacházejí na přiloženém CD-ROM.

Vložené CD-ROM obsahuje tyto přílohy:

- P1: Bakalářská práce ve formátu pdf.
- P2: Manuál jednoduché příruby.
- P3: Manuál drážkové hřídele.
- P4: Manuál rozvodové příruby.